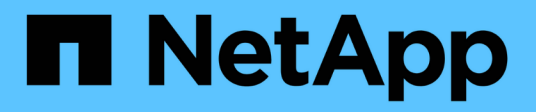

# **Snapshots**

SANtricity 11.5

NetApp February 12, 2024

This PDF was generated from https://docs.netapp.com/fr-fr/e-series-santricity-115/sm-storage/overviewof-snapshot-storage.html on February 12, 2024. Always check docs.netapp.com for the latest.

# **Sommaire**

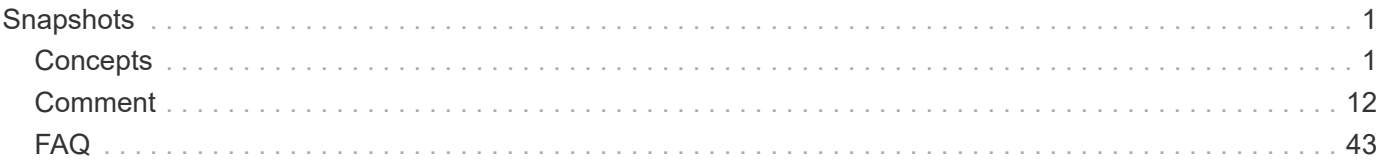

# <span id="page-2-0"></span>**Snapshots**

# <span id="page-2-1"></span>**Concepts**

# **Présentation du stockage Snapshot**

Une image Snapshot est une copie logique, en lecture seule, du contenu de volume, capturée à un moment donné. Vous pouvez utiliser des snapshots pour vous protéger contre toute perte de données.

Les images Snapshot sont également utiles pour les environnements de test. Grâce à la création d'une copie virtuelle des données, vous pouvez tester ces données via une copie Snapshot sans modifier le volume réel. De plus, les hôtes ne disposent pas d'un accès en écriture aux images de snapshot, de sorte que vos snapshots constituent toujours une ressource de sauvegarde sécurisée.

La fonctionnalité snapshots utilise la technologie de copie en écriture pour stocker des images d'instantanés et utiliser la capacité réservée allouée. Au fur et à mesure de la création des instantanés, la fonction snapshots stocke les données d'image comme suit :

- Toute image Snapshot reflète exactement le volume de base tel qu'il était au moment de la création de la copie. La fonctionnalité Snapshot utilise la technologie de copie sur écriture. Après la création de la copie Snapshot, la première écriture dans un bloc ou dans un ensemble de blocs du volume de base entraîne la copie des données initiales dans la capacité réservée avant d'enregistrer ces nouvelles données dans le volume de base.
- Les snapshots suivants ne incluent que les blocs de données modifiés. Avant d'écraser les données sur le volume de base, la fonction snapshots utilise sa technologie de copie en écriture pour enregistrer les images requises des secteurs concernés dans la capacité réservée de snapshot.

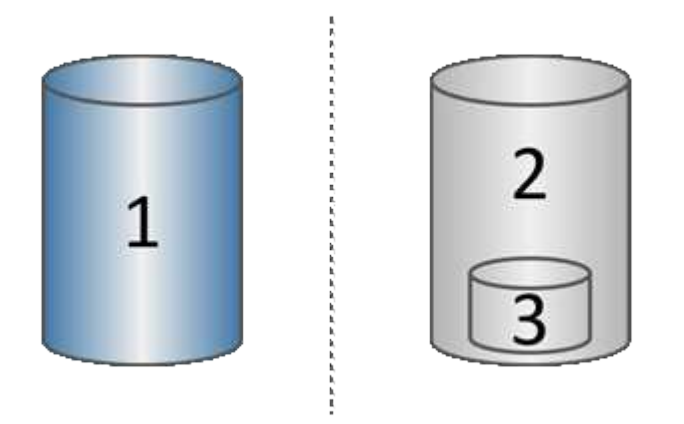

 $^{\rm 1}$  volume de base (capacité du disque physique) ;  $^{\rm 2}$  snapshots (capacité du disque logique) ;  $^{\rm 3}$  capacité réservée (capacité du disque physique)

- La capacité réservée stocke les blocs de données originaux pour les parties du volume de base qui ont été modifiées après la prise de l'instantané et inclut un index pour le suivi des modifications. En général, la taille de la capacité réservée correspond par défaut à 40 % du volume de base. (Si vous avez besoin de plus de capacité réservée, vous pouvez augmenter la capacité réservée.)
- Les images instantanées sont stockées dans un ordre spécifique, en fonction de leur horodatage. Seule l'image snapshot la plus ancienne d'un volume de base est disponible pour la suppression manuelle.

Pour restaurer les données vers un volume de base, vous pouvez utiliser soit un volume Snapshot, soit une image Snapshot :

- **Instantané volume** si vous devez récupérer des fichiers supprimés, créez un volume de snapshot à partir d'une image snapshot en bon état, puis affectez-le à l'hôte.
- **Image snapshot** si vous devez restaurer un volume de base à un point dans le temps spécifique, utilisez une image snapshot précédente pour restaurer les données vers le volume de base.

## **Exigences et consignes relatives aux snapshots**

Lors de la création et de l'utilisation d'instantanés, vérifiez les exigences et les directives suivantes.

#### **Images Snapshot et groupes de snapshots**

- Chaque image snapshot est associée à un seul groupe de snapshots.
- Un groupe de snapshots est créé la première fois que vous créez une image instantanée ou planifiée pour un objet associé. Cela crée une capacité réservée.

Vous pouvez afficher les groupes de snapshots à partir de la page **pools et groupes de volumes**.

- Les images d'instantanés programmées ne se produisent pas lorsque la matrice de stockage est hors ligne ou hors tension.
- Si vous supprimez un groupe de snapshots doté d'une planification de snapshots, la planification de snapshots est également supprimée.
- Si vous disposez d'un volume de snapshot dont vous n'avez plus besoin, vous pouvez le réutiliser, ainsi que toute capacité réservée associée, au lieu de le supprimer. Cela crée un autre volume Snapshot du même volume de base. Vous pouvez ré-associer le volume snapshot ou le volume snapshot du groupe de cohérence snapshot à la même image snapshot ou à une image snapshot différente, tant que l'image Snapshot se trouve dans le même volume de base.

#### **Groupe de cohérence Snapshot**

- Un groupe de cohérence de snapshot contient un groupe de snapshots pour chaque volume membre du groupe de cohérence de snapshot.
- Vous ne pouvez associer un groupe de cohérence de snapshot qu'à une seule planification.
- Si vous supprimez un groupe de cohérence de snapshot avec un planning de snapshots, la planification de snapshots est également supprimée.
- Vous ne pouvez pas gérer individuellement un groupe de snapshots associé à un groupe de cohérence de snapshot. Vous devez plutôt effectuer les opérations de gestion (créer une image snapshot, supprimer l'image snapshot ou le groupe de snapshots et restaurer l'image snapshot) au niveau du groupe de cohérence snapshot.

#### **Volume de base**

- Un volume snapshot doit avoir les mêmes paramètres d'assurance des données (DA) et de sécurité que le volume de base associé.
- Vous ne pouvez pas créer un volume de snapshot d'un volume de base défaillant.
- Si le volume de base réside dans un groupe de volumes, les volumes membres d'un groupe de cohérence snapshot associé peuvent résider sur un pool ou un groupe de volumes.

• Si un volume de base réside dans un pool, tous les volumes membres d'un groupe de cohérence snapshot associé doivent résider dans le même pool que le volume de base.

#### **Capacité réservée**

- La capacité réservée est associée à un seul volume de base.
- L'utilisation d'une planification peut entraîner un grand nombre d'images instantanées. Assurez-vous d'avoir une capacité réservée suffisante pour les snapshots programmés.
- Le volume de capacité réservé pour un groupe de cohérence snapshot doit avoir les mêmes paramètres d'assurance des données (DA) et de sécurité que le volume de base associé pour le volume membre du groupe de cohérence snapshot.

### **Images de snapshot en attente**

La création d'images de snapshot peut rester à l'état en attente dans les conditions suivantes :

- Le volume de base contenant cette image snapshot est membre d'un groupe de miroirs asynchrone.
- Le volume de base est actuellement en cours de synchronisation. La création de l'image instantanée se termine dès que l'opération de synchronisation est terminée.

### **Nombre maximal d'images instantanées**

- Si un volume est membre d'un groupe de cohérence de snapshot, System Manager crée un groupe de snapshots pour ce volume membre. Ce groupe de snapshots compte pour le nombre maximal autorisé de groupes de snapshots par volume de base.
- Si vous tentez de créer une image snapshot sur un groupe de snapshots ou un groupe de cohérence snapshot, mais que le groupe associé a atteint son nombre maximal d'images snapshot, vous disposez de deux options :
	- Activez la suppression automatique pour le groupe de snapshots ou le groupe de cohérence Snapshot.
	- Supprimez manuellement une ou plusieurs images d'instantané du groupe de snapshots ou du groupe de cohérence de snapshot, puis réessayez l'opération.

## **Suppression automatique**

Si le groupe de snapshots ou le groupe de cohérence Snapshot est activé pour la suppression automatique, System Manager supprime l'image Snapshot la plus ancienne lorsque le système en crée une nouvelle pour le groupe.

#### **Opération de retour arrière**

- Vous ne pouvez pas effectuer les actions suivantes lorsqu'une opération de restauration est en cours :
	- Supprimez l'image instantanée utilisée pour la restauration.
	- Créez une nouvelle image snapshot pour un volume de base participant à une opération de restauration.
	- Modifiez la stratégie de référentiel complet du groupe de snapshots associé.
- Vous ne pouvez pas démarrer une opération de restauration lorsque l'une de ces opérations est en cours :
	- Extension de la capacité (ajout de capacité à un pool ou à un groupe de volumes)
	- L'extension de volumes (en augmentant la capacité d'un volume)
- Modification du niveau RAID d'un groupe de volumes
- Modification de la taille de segment d'un volume
- Vous ne pouvez pas démarrer une opération de restauration si le volume de base participe à une copie de volume.
- Vous ne pouvez pas démarrer une opération de restauration si le volume de base est un volume secondaire dans un miroir distant.
- Une opération de restauration échoue si l'une des capacités utilisées dans le volume de référentiel de snapshot associé a des secteurs illisibles.

## **Volumes de base, capacité réservée et groupes Snapshot**

Un *volume de base* est le volume utilisé comme source pour une image d'instantané. Un volume de base peut être un volume non fin ou un volume non fin, et peut résider dans un pool ou un groupe de volumes.

Pour prendre des instantanés du volume de base, vous pouvez créer une image instantanée à tout moment, ou vous pouvez automatiser le processus en définissant un planning régulier pour les snapshots.

La figure suivante montre les relations entre les objets de snapshot et le volume de base.

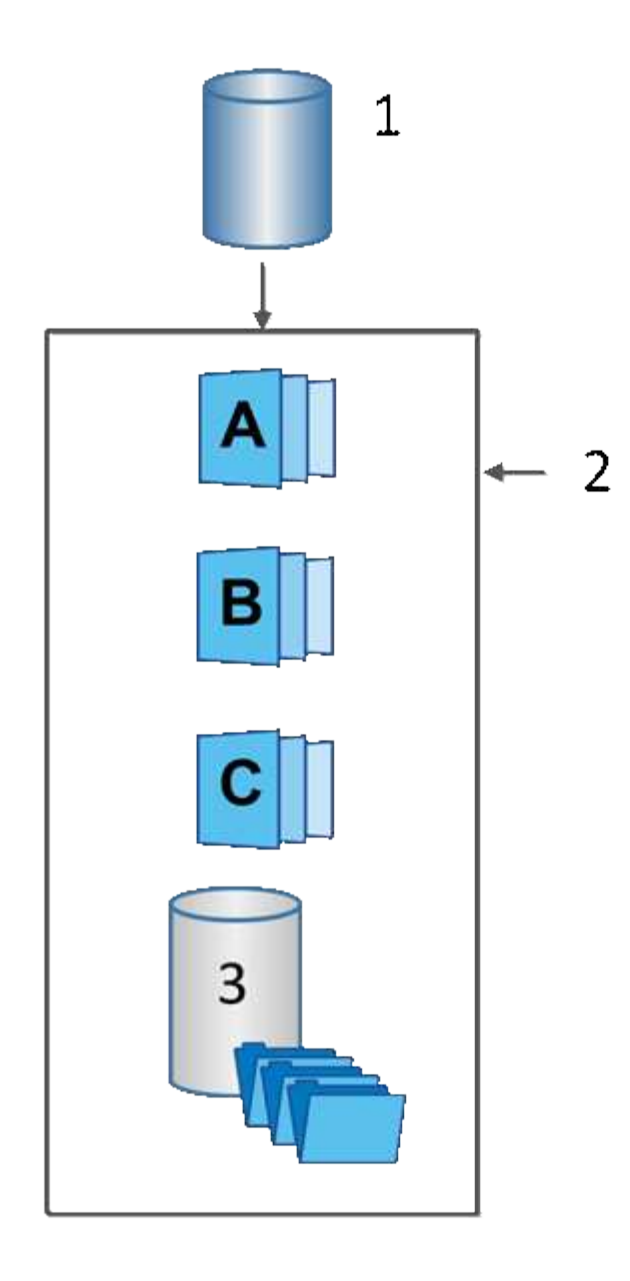

 $^{\rm 1}$  Volume de base ;  $^{\rm 2}$  objets Snapshot du groupe (images et capacité réservée) ;  $^{\rm 3}$  capacité réservée pour le groupe de snapshots.

#### **Capacité réservée et groupes snapshots**

System Manager organise les images de snapshot en *snapshot Groups*. Lorsque System Manager établit le groupe de snapshots, il crée automatiquement *Reserved Capacity* associé pour contenir les images de snapshot du groupe et pour garder le suivi des modifications ultérieures apportées aux snapshots supplémentaires.

Si le volume de base réside dans un groupe de volumes, la capacité réservée peut être située dans un pool ou un groupe de volumes. Si le volume de base réside dans un pool, la capacité réservée doit se trouver dans le même pool que le volume de base.

Les groupes de snapshots ne nécessitent aucune action de l'utilisateur, mais vous pouvez ajuster à tout moment la capacité réservée d'un groupe de snapshots. Par ailleurs, vous pouvez être invité à créer de la capacité réservée lorsque les conditions suivantes sont remplies :

- Chaque fois que vous prenez un snapshot d'un volume de base qui ne dispose pas encore d'un groupe Snapshot, System Manager crée automatiquement un groupe de snapshots. Cette action crée également une capacité réservée pour le volume de base utilisé pour stocker les images instantanées suivantes.
- Chaque fois que vous créez un planning de snapshots pour un volume de base, System Manager crée automatiquement un groupe de snapshots.

#### **Suppression automatique**

Lorsque vous utilisez des instantanés, utilisez l'option par défaut pour activer la suppression automatique. La suppression automatique supprime automatiquement l'image snapshot la plus ancienne lorsque le groupe d'instantanés atteint la limite de groupe d'instantanés de 32 images. Si vous désactivez la suppression automatique, les limites des groupes de snapshots sont en fin de compte dépassées et vous devez effectuer des actions manuelles pour configurer les paramètres des groupes de snapshots et gérer la capacité réservée.

## **Les planifications Snapshot et les groupes de cohérence Snapshot**

Utilisez les planifications pour rassembler des images Snapshot et des groupes de cohérence Snapshot pour gérer plusieurs volumes de base.

Pour gérer facilement les opérations de snapshot pour les volumes de base, vous pouvez utiliser les fonctionnalités suivantes :

- **Planning de snapshots** automatiser les instantanés pour un volume de base unique.
- **Groupe de cohérence Snapshot** gérer plusieurs volumes de base comme une seule entité.

#### **Planification Snapshot**

Si vous souhaitez créer automatiquement des snapshots pour un volume de base, vous pouvez créer un planning. Par exemple, vous pouvez définir un planning qui prend des instantanés chaque samedi à minuit, le premier de chaque mois, ou à toutes les dates et heures que vous décidez. Une fois que le nombre maximum de 32 snapshots est atteint pour une seule planification, vous pouvez suspendre les snapshots programmés, créer davantage de capacité réservée ou supprimer des snapshots. Les snapshots peuvent être supprimés manuellement ou en automatisant le processus de suppression. Une fois une image Snapshot supprimée, la capacité réservée supplémentaire est disponible à réutiliser.

#### **Groupe de cohérence Snapshot**

Lorsque vous souhaitez vous assurer que les images de snapshot sont prises sur plusieurs volumes en même temps, vous créez un groupe de cohérence de snapshot. Les actions d'image Snapshot sont effectuées sur le groupe de cohérence de snapshot dans son ensemble. Par exemple, vous pouvez planifier des snapshots synchronisés de tous les volumes avec le même horodatage. Les groupes de cohérence Snapshot sont parfaits pour les applications réparties sur plusieurs volumes, comme les applications de base de données qui stockent les journaux sur un volume et les fichiers de base de données sur un autre volume.

Les volumes inclus dans un groupe de cohérence de snapshot sont appelés volumes membres. Lorsque vous ajoutez un volume à un groupe de cohérence, System Manager crée automatiquement une nouvelle capacité réservée correspondant au volume membre en question. Vous pouvez définir un planning pour créer automatiquement une image instantanée de chaque volume membre.

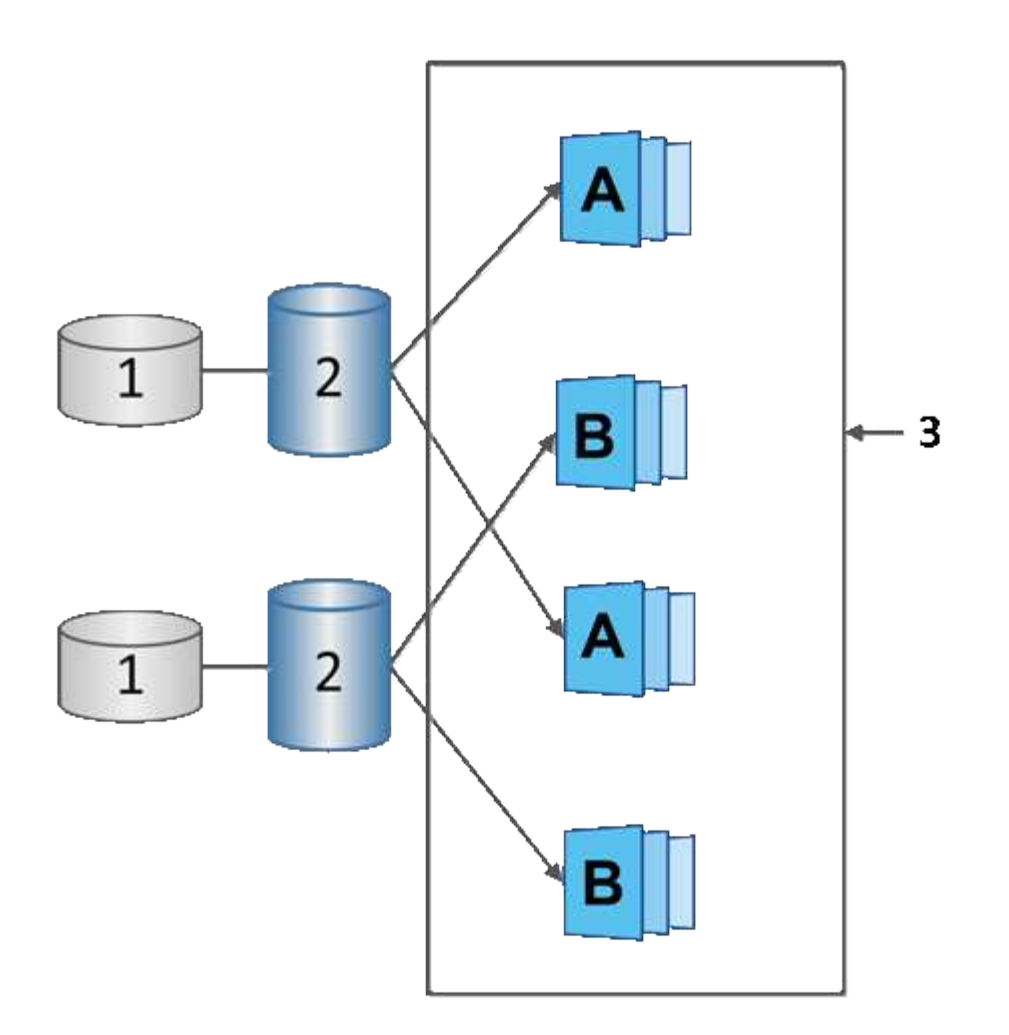

 $^{\rm 1}$  capacité réservée ;  $^{\rm 2}$  volume membre ;  $^{\rm 3}$  Images de snapshot de groupe de cohérence

# **Volumes Snapshot**

Vous pouvez créer un volume de snapshot et l'affecter à un hôte si vous souhaitez lire ou écrire des données de snapshot. Le volume Snapshot partage les mêmes caractéristiques que le volume de base (niveau RAID, caractéristiques d'E/S, etc.).

Lorsque vous créez un volume de snapshot, vous pouvez le désigner comme *read-onl*y ou *read-write accessible*.

Lorsque vous créez des volumes Snapshot en lecture seule, vous n'avez pas besoin d'ajouter de la capacité réservée. Lorsque vous créez des volumes de snapshot en lecture/écriture, vous devez ajouter de la capacité réservée pour permettre un accès en écriture.

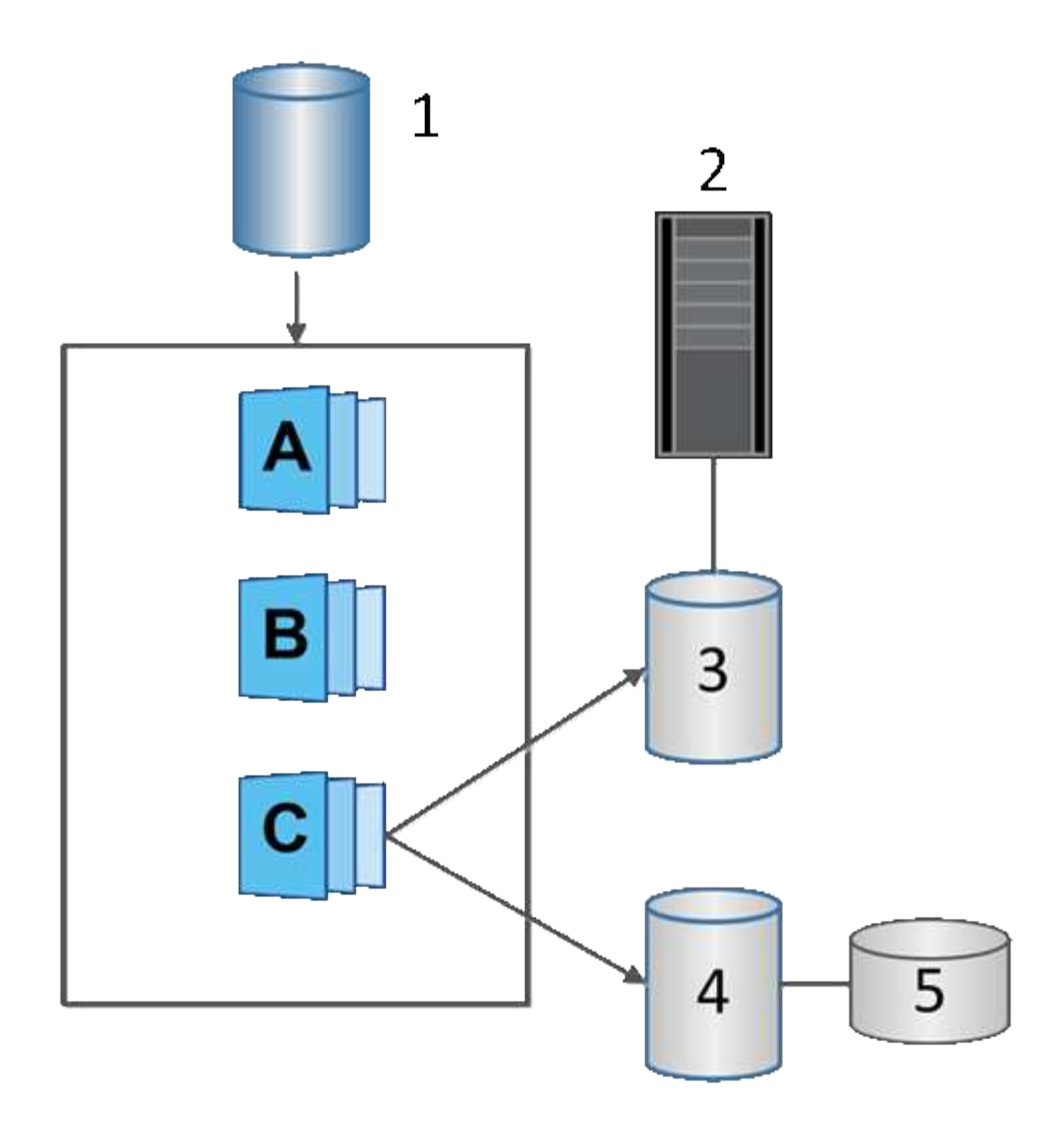

 $^{\rm 1}$  Volume de base ;  $^{\rm 2}$  hôte ;  $^{\rm 3}$  Volume de snapshot en lecture seule ;  $^{\rm 4}$  Volume de snapshot en lecture/écriture ;  $^{\rm 5}$ capacité réservée

# **Restauration des snapshots**

Une opération de restauration renvoie un volume de base à un état précédent déterminé par l'instantané sélectionné.

Pour la restauration, vous pouvez sélectionner une image snapshot parmi les sources suivantes :

- **Retour arrière d'image instantané**, pour une restauration complète d'un volume de base.
- **Restauration de groupe de cohérence snapshot**, qui peut être utilisé pour restaurer un ou plusieurs volumes.

Pendant la restauration, la fonction snapshots préserve toutes les images d'instantané du groupe. Il permet également à l'hôte d'accéder au volume de base pendant ce processus, le cas échéant, pour les opérations d'E/S.

Lors du lancement d'une restauration, un processus d'arrière-plan balaie les adresses de blocs logiques (LBA) du volume de base, puis trouve les données de copie sur écriture dans l'image de snapshot de restauration à

restaurer. Le volume de base étant accessible à l'hôte pour les lectures et écritures, et toutes les données écrites précédemment sont immédiatement disponibles, le volume de capacité réservée doit être suffisamment grand pour contenir toutes les modifications pendant le traitement de la restauration. Le transfert de données continue en arrière-plan jusqu'à ce que la restauration soit terminée.

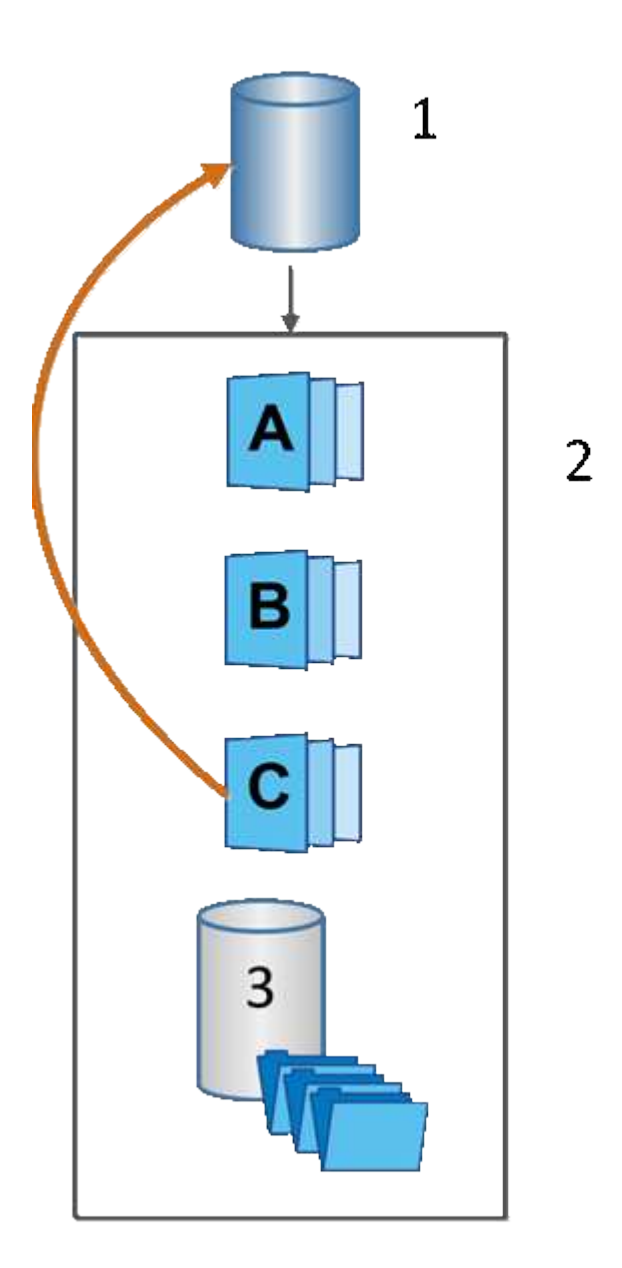

 $^{\rm 1}$  Volume de base ;  $^{\rm 2}$  objets Snapshot d'un groupe ;  $^{\rm 3}$  capacité réservée au groupe de snapshots

# **Terminologie des snapshots**

Découvrez comment les termes du snapshot s'appliquent à votre baie de stockage.

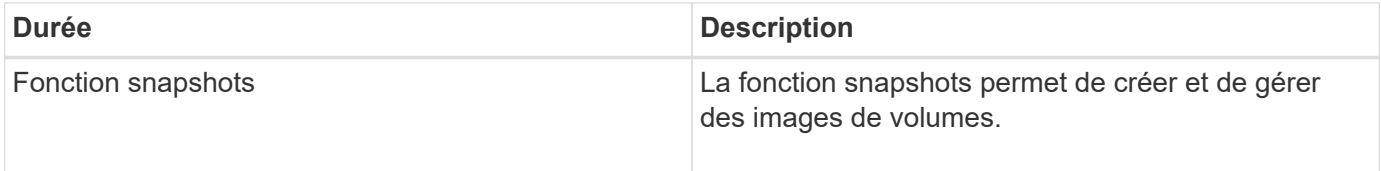

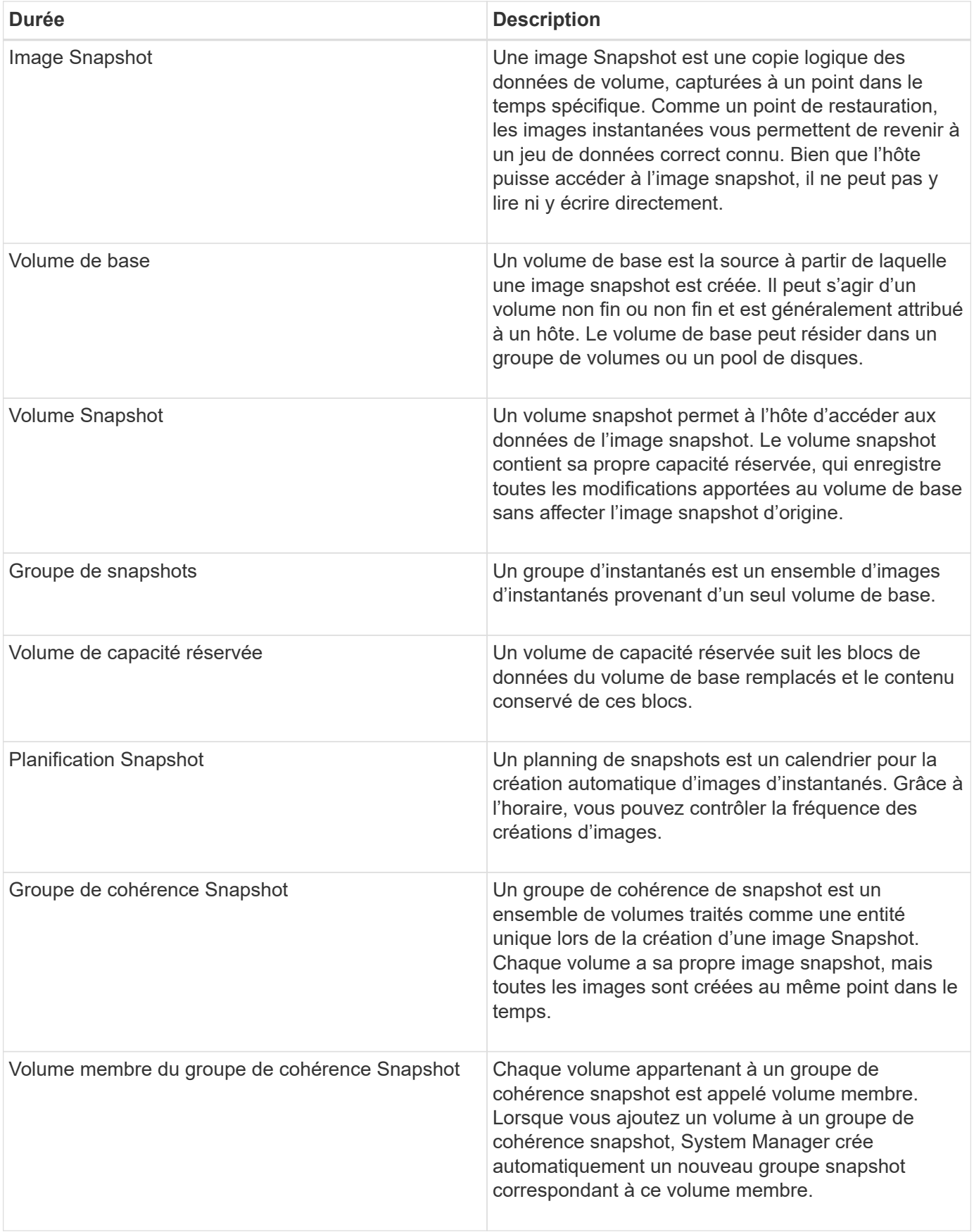

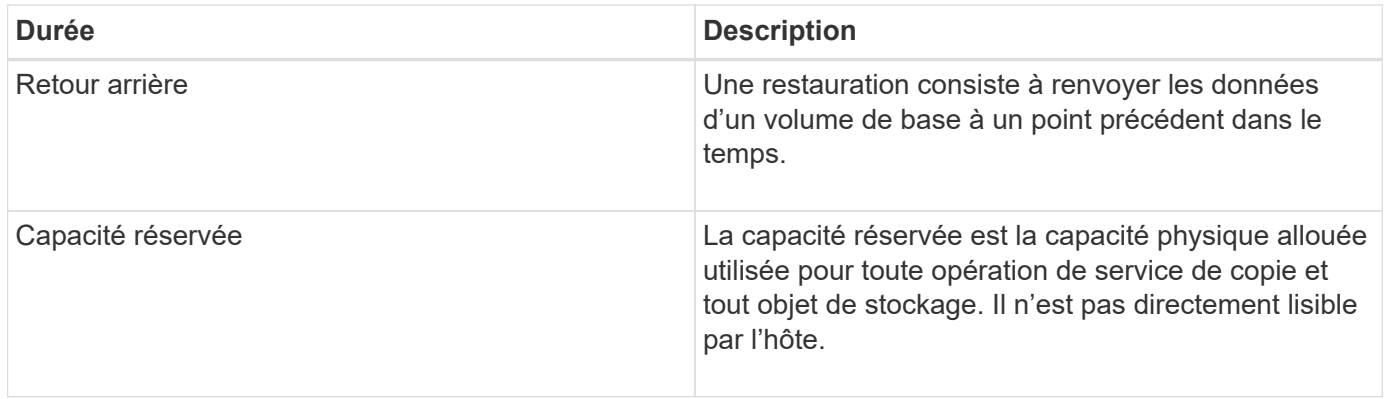

# **Flux de travail pour la création d'images de snapshot et de volumes de snapshot**

Dans System Manager, vous pouvez créer des images de snapshot et des volumes de snapshot en suivant ces étapes.

## **Flux de travail pour la création d'images de snapshot**

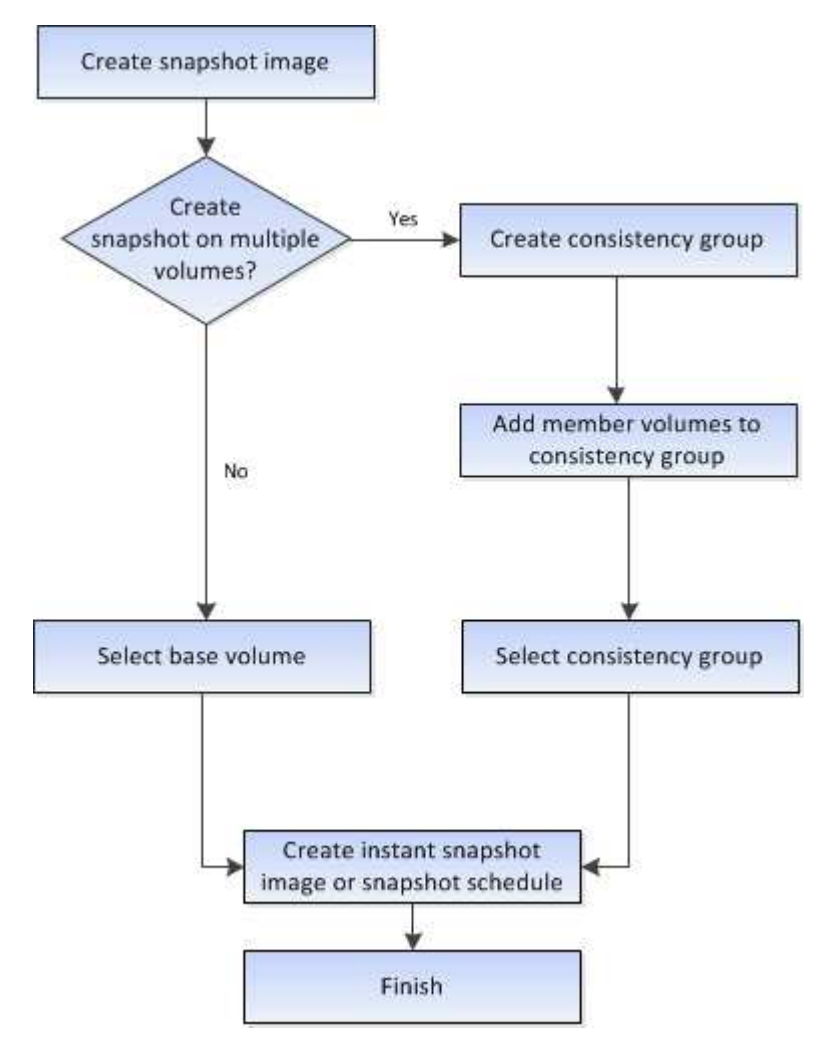

**Flux de production de création de volumes Snapshot**

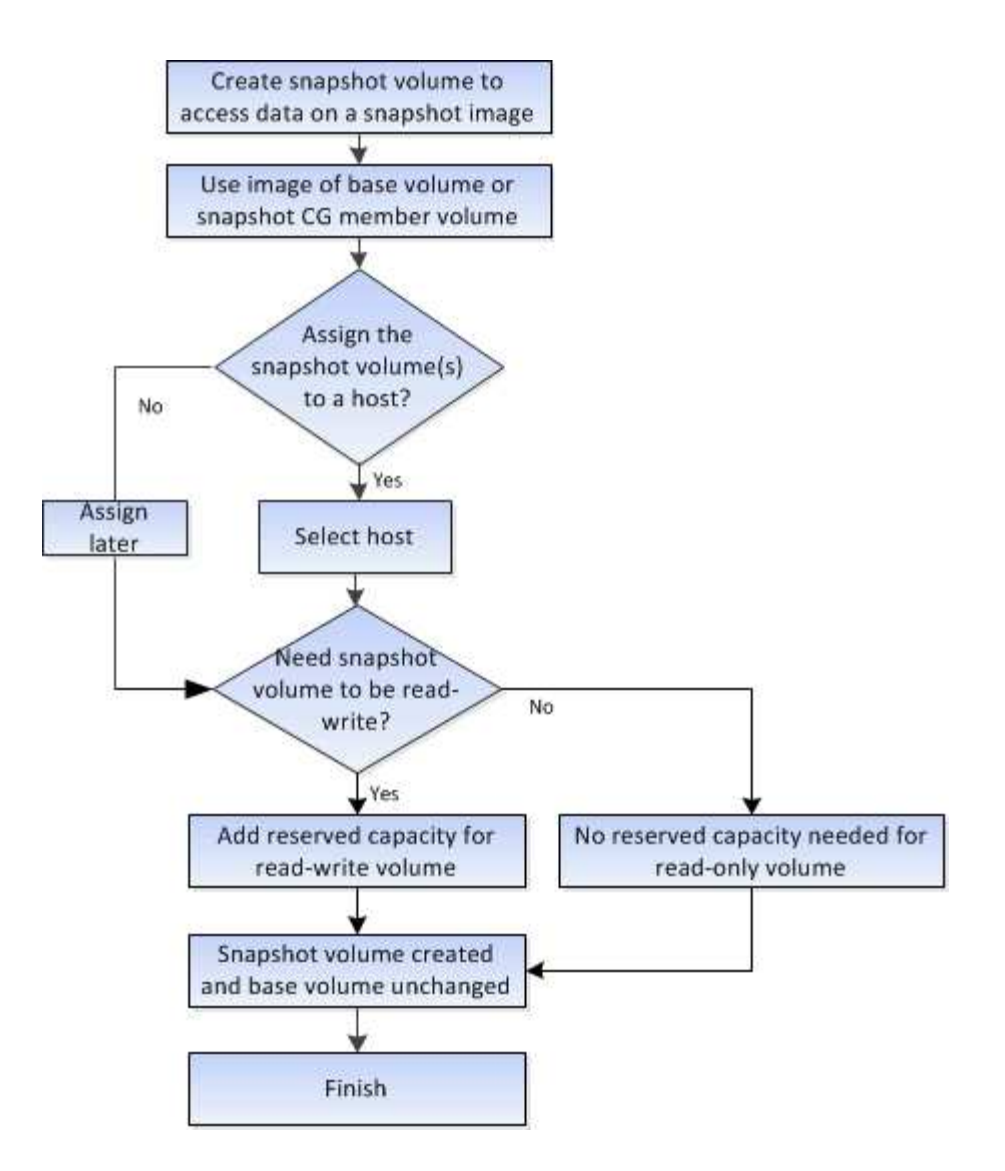

# <span id="page-13-0"></span>**Comment**

# **Créez des snapshots et des objets de snapshot**

## **Créer une image snapshot**

Vous pouvez créer manuellement une image Snapshot à partir d'un volume de base ou d'un groupe de cohérence Snapshot. Il s'agit également d'un snapshot *instantané* ou *instantané*.

## **Avant de commencer**

- Le volume de base doit être optimal.
- L'entraînement doit être optimal.
- Le groupe de snapshots ne peut pas être désigné comme « traité ».
- Le volume de capacité réservée doit avoir les mêmes paramètres Data assurance (DA) que le volume de base associé pour le groupe de snapshots.

## **Étapes**

- 1. Effectuez l'une des actions suivantes pour créer une image instantanée :
	- Sélectionnez **Storage › volumes**. Sélectionnez l'objet (volume de base ou groupe de cohérence snapshot), puis sélectionnez menu :Services de copie [Créer snapshot instantané].
	- Sélectionnez **stockage › snapshots**. Sélectionnez l'onglet **Images d'instantanés**, puis sélectionnez **Créer › image d'instantané**. La boîte de dialogue **Créer une image instantanée** apparaît. Sélectionnez l'objet (volume de base ou groupe de cohérence snapshot), puis cliquez sur **Suivant**.si une image snapshot précédente a été créée pour le volume ou le groupe de cohérence snapshot, le système crée immédiatement l'instantané. Sinon, si c'est la première fois qu'une image instantanée est créée pour le volume ou le groupe de cohérence de snapshot, la boîte de dialogue **confirmer la création d'image snapshot** s'affiche.
- 2. Cliquez sur **Créer** pour accepter la notification indiquant que la capacité réservée est nécessaire et pour passer à l'étape **réserver la capacité**.

La boîte de dialogue **réserver capacité** apparaît.

3. Utilisez la case à cocher pour régler le pourcentage de capacité, puis cliquez sur **Suivant** pour accepter le volume candidat mis en surbrillance dans le tableau.

La boîte de dialogue **Modifier les paramètres** apparaît.

4. Sélectionnez les paramètres de l'image instantanée selon vos besoins et confirmez que vous souhaitez effectuer l'opération.

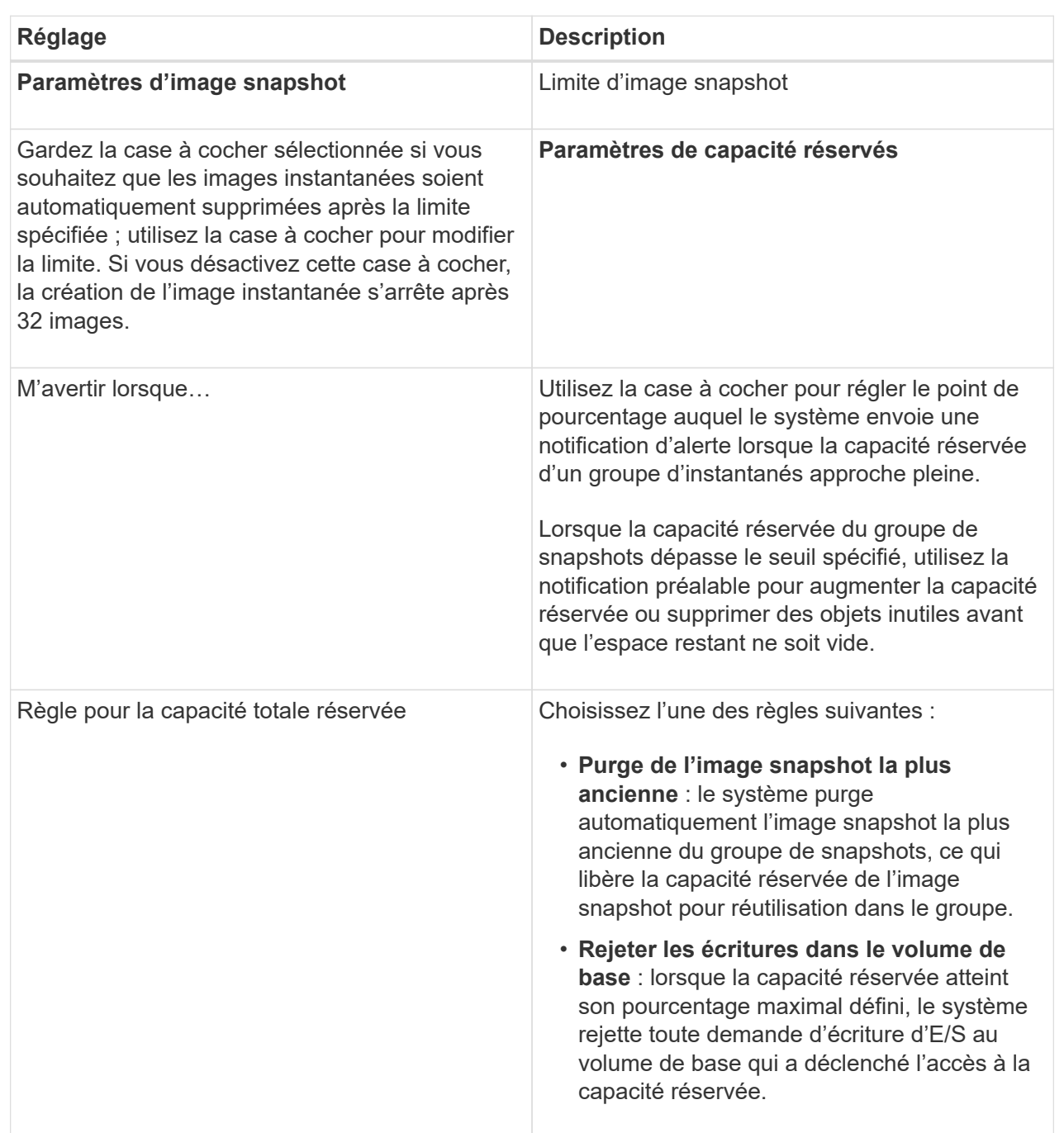

#### **Résultats**

- System Manager affiche la nouvelle image snapshot dans le tableau Images Snapshot. Le tableau répertorie la nouvelle image par horodatage ainsi que le volume de base associé ou le groupe de cohérence snapshot.
- La création de snapshots peut rester dans un état en attente pour les conditions suivantes :
	- Le volume de base contenant cette image snapshot est membre d'un groupe de miroirs asynchrone.
	- Le volume de base est actuellement en cours de synchronisation. La création de l'image instantanée se termine dès que l'opération de synchronisation est terminée.

### **Planifier les images d'instantané**

Vous créez un planning Snapshot afin de permettre la restauration en cas de problème avec le volume de base et d'effectuer des sauvegardes planifiées. Des snapshots de volumes de base ou de groupes de cohérence Snapshot peuvent être créés selon un planning quotidien, hebdomadaire ou mensuel, à tout moment de la journée.

#### **Avant de commencer**

Le volume de base doit être optimal.

#### **Description de la tâche**

Cette tâche décrit la procédure de création d'un planning de snapshots pour un groupe de cohérence ou un volume de base de snapshot existant.

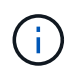

Vous pouvez également créer un planning de snapshots simultanément pour créer une image Snapshot d'un volume de base ou d'un groupe de cohérence Snapshot.

#### **Étapes**

1. Effectuez l'une des actions suivantes pour créer un planning de snapshots :

◦ Sélectionnez **Storage › volumes**.

Sélectionnez l'objet (volume ou groupe de cohérence snapshot) pour ce planning de snapshots, puis sélectionnez menu:Services de copie [Créer planning de snapshots].

◦ Sélectionnez **stockage › snapshots**.

Sélectionnez l'onglet **plannings**, puis cliquez sur **Créer**.

2. Sélectionnez l'objet (volume ou groupe de cohérence de snapshot) pour ce planning de snapshot, puis cliquez sur **Suivant**.

La boîte de dialogue **Créer un calendrier d'instantanés** s'affiche.

- 3. Effectuez l'une des actions suivantes :
	- **Utilisez un programme précédemment défini à partir d'un autre objet instantané**.

Assurez-vous que les options avancées sont affichées. Cliquez sur **Afficher plus d'options**. Cliquez sur **Importer le programme**, sélectionnez l'objet avec le programme à importer, puis cliquez sur **Importer**.

#### ◦ **Modifier les options de base ou avancées**.

Dans le coin supérieur droit de la boîte de dialogue, cliquez sur **Afficher plus d'options** pour afficher toutes les options, puis reportez-vous au tableau suivant.

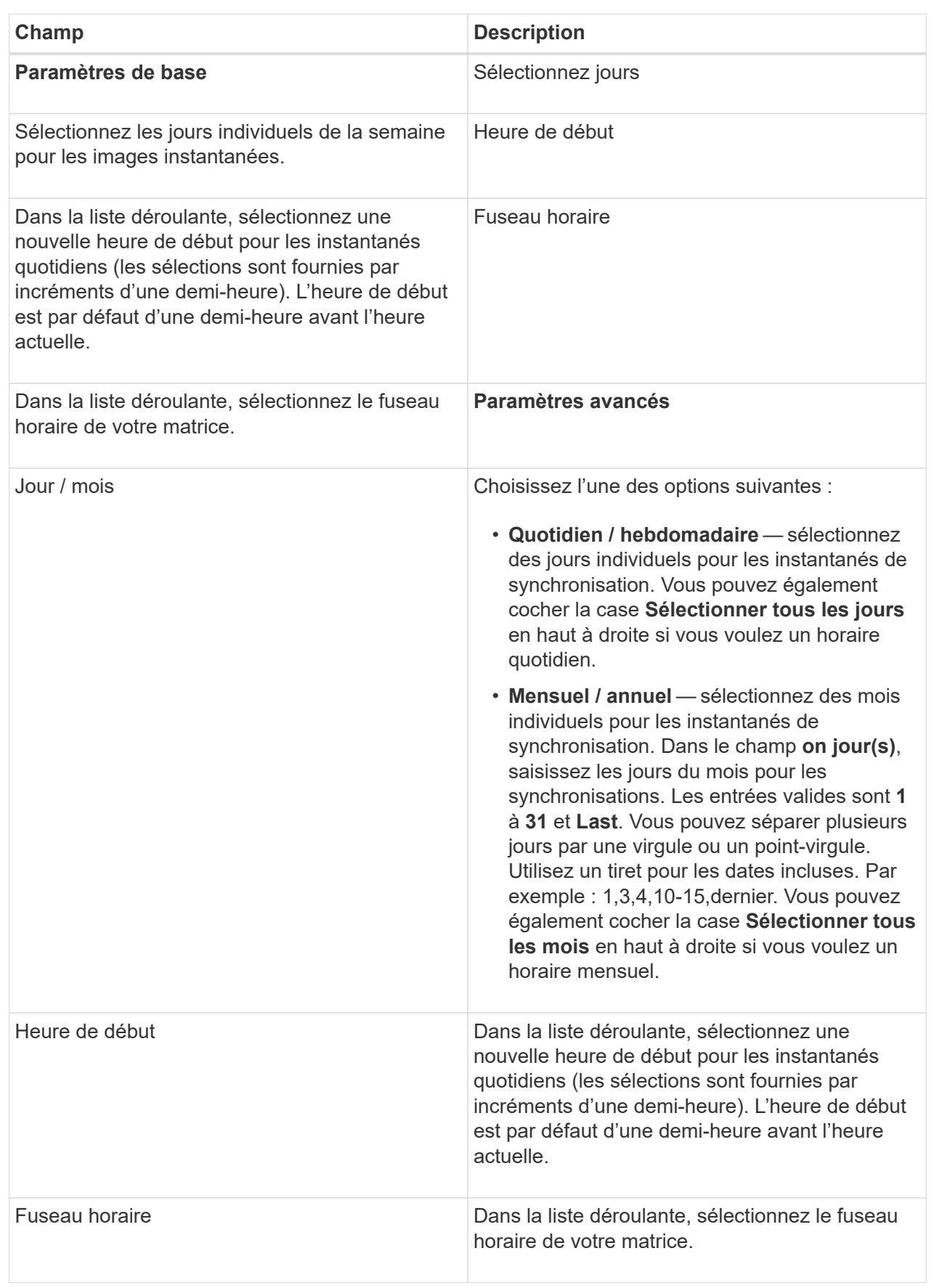

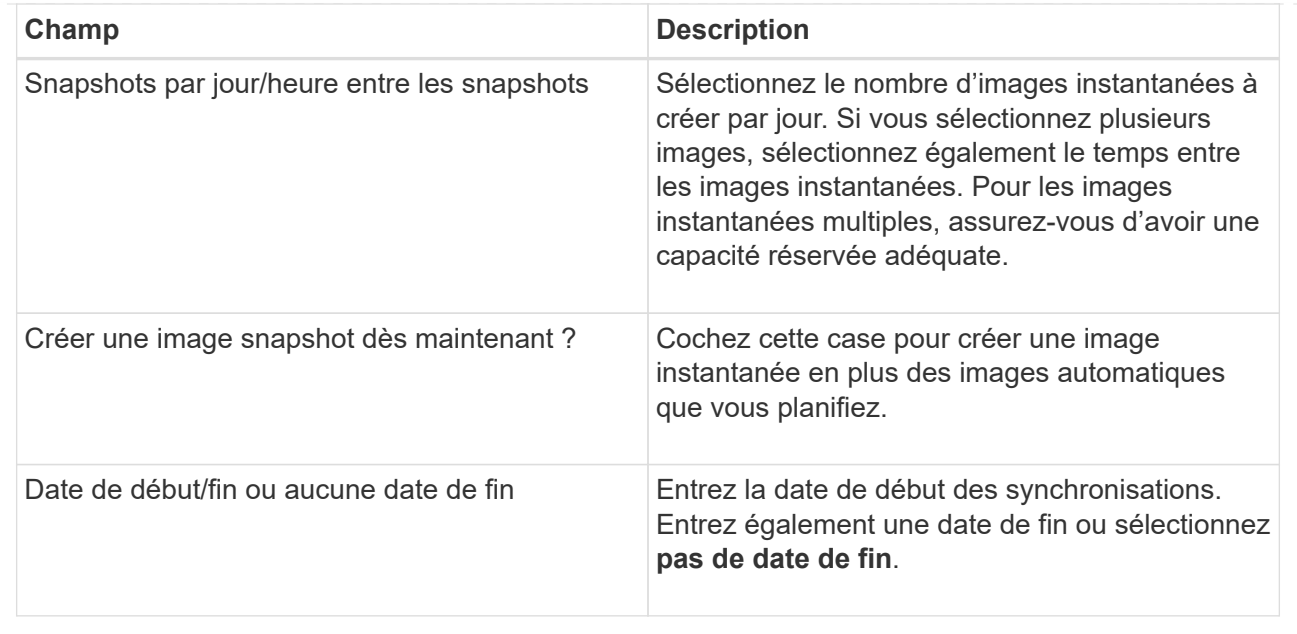

- 4. Effectuez l'une des actions suivantes :
	- Si l'objet est un groupe de cohérence de snapshot, cliquez sur **Créer** pour accepter les paramètres et créer le planning.
	- Si l'objet est un volume, cliquez sur **Suivant** pour allouer la capacité réservée aux images de snapshot.

La table Volume candidate affiche uniquement les candidats qui prennent en charge la capacité réservée spécifiée. La capacité réservée est la capacité physique allouée utilisée pour toute opération de service de copie et tout objet de stockage. Il n'est pas directement lisible par l'hôte.

5. Utilisez la zone de disque pour allouer la capacité réservée aux images de snapshot. Effectuez l'une des actions suivantes :

#### ◦ **Acceptez les paramètres par défaut.**

Utilisez cette option recommandée pour attribuer la capacité réservée aux images de snapshot avec les paramètres par défaut.

#### ◦ **Allouez vos propres paramètres de capacité réservée pour répondre à vos besoins en stockage de données.**

Si vous modifiez le paramètre de capacité réservée par défaut, cliquez sur **Actualiser les candidats** pour actualiser la liste des candidats pour la capacité réservée que vous avez spécifiée.

Allouez la capacité réservée en suivant les instructions suivantes :

- Le paramètre par défaut pour la capacité réservée correspond à 40 % de la capacité du volume de base. En général, cette capacité est suffisante.
- La capacité nécessaire varie en fonction de la fréquence et de la taille des écritures d'E/S sur les volumes, ainsi que de la quantité et de la durée de la collecte des images de snapshot.
- 6. Cliquez sur **Suivant**.

La boîte de dialogue Modifier les paramètres s'affiche.

7. Modifiez les paramètres de la planification des snapshots selon vos besoins, puis cliquez sur **Terminer**.

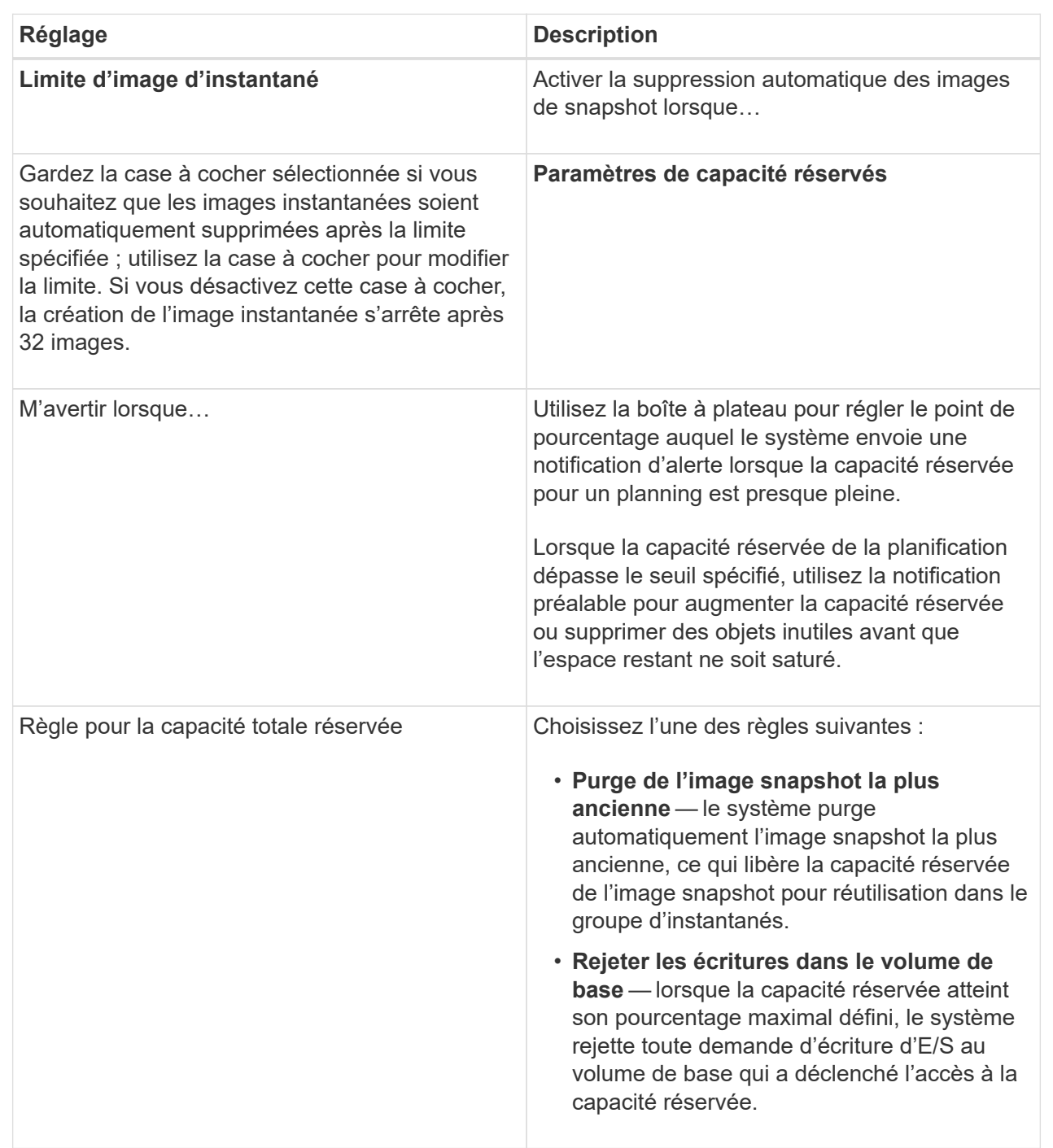

## **Créer un groupe de cohérence de snapshot**

Pour vous assurer que vous disposez de copies cohérentes, vous pouvez créer un ensemble de volumes multiples appelés un *snapshot consgroup*. Ce groupe vous permet de créer des images de snapshot de tous les volumes en même temps pour plus de cohérence. Chaque volume appartenant à un groupe de cohérence de snapshot est appelé volume membre. Lorsque vous ajoutez un volume à un groupe de cohérence de snapshot, le système crée automatiquement un nouveau groupe de snapshots

## correspondant à ce volume membre.

#### **Description de la tâche**

La séquence de création de groupe de cohérence de snapshot vous permet de sélectionner les volumes membres du groupe et d'allouer de la capacité aux volumes membres.

La procédure à suivre pour créer un groupe de cohérence de snapshot est en plusieurs étapes :

- [Étape 1 : ajouter des membres](#page-20-0)
- [Étape 2 : capacité de réserve](#page-20-1)
- [Étape 3 : modification des paramètres](#page-21-0)

#### <span id="page-20-0"></span>**Étape 1 : ajouter des membres**

Vous pouvez sélectionner des membres pour spécifier une collection de volumes qui composent le groupe de cohérence de snapshot. Toutes les actions que vous effectuez sur le groupe de cohérence de snapshot s'étendent de manière uniforme sur les volumes membres sélectionnés.

#### **Avant de commencer**

Les volumes membres doivent être optimaux.

#### **Étapes**

- 1. Sélectionnez **stockage › snapshots**.
- 2. Cliquez sur l'onglet **groupes de cohérence Snapshot**.
- 3. Sélectionnez menu :Créer [groupe de cohérence Snapshot].

La boîte de dialogue **Créer un groupe de cohérence d'instantané** s'affiche.

- 4. Sélectionnez le ou les volumes à ajouter en tant que volumes membres au groupe de cohérence snapshot.
- 5. Cliquez sur **Suivant** et allez à [Étape 2 : capacité de réserve.](#page-20-1)

#### <span id="page-20-1"></span>**Étape 2 : capacité de réserve**

Vous devez associer la capacité réservée au groupe de cohérence Snapshot. System Manager suggère les volumes et la capacité en fonction des propriétés du groupe de cohérence Snapshot. Vous pouvez accepter la configuration de capacité réservée recommandée ou personnaliser le stockage alloué.

#### **Description de la tâche**

Dans la boîte de dialogue **Reserve Capacity**, la table Volume candidate affiche uniquement les candidats qui prennent en charge la capacité réservée spécifiée. La capacité réservée est la capacité physique allouée utilisée pour toute opération de service de copie et tout objet de stockage. Il n'est pas directement lisible par l'hôte.

#### **Étapes**

- 1. Utilisez la case à cocher pour allouer la capacité réservée au groupe de cohérence de snapshot. Effectuez l'une des actions suivantes :
	- **Acceptez les paramètres par défaut**.

Utilisez cette option recommandée pour allouer la capacité réservée à chaque volume membre avec les paramètres par défaut.

◦ **Allouez vos propres paramètres de capacité réservée pour répondre à vos besoins en stockage de données.**

Allouez la capacité réservée en suivant les instructions suivantes.

- Le paramètre par défaut pour la capacité réservée correspond à 40 % de la capacité du volume de base. En général, cette capacité est suffisante.
- La capacité nécessaire varie en fonction de la fréquence et de la taille des écritures d'E/S sur les volumes, ainsi que de la quantité et de la durée de la collecte des images de snapshot.
- 2. (Facultatif) si vous modifiez le paramètre de capacité réservée par défaut, cliquez sur **Actualiser les candidats** pour actualiser la liste des candidats pour la capacité réservée que vous avez spécifiée.
- 3. Cliquez sur **Suivant** et allez à [Étape 3 : modification des paramètres](#page-21-0).

#### <span id="page-21-0"></span>**Étape 3 : modification des paramètres**

Vous pouvez accepter ou choisir les paramètres de suppression automatique et les seuils d'alerte de capacité réservée pour le groupe de cohérence Snapshot.

#### **Étapes**

1. Acceptez ou modifiez les paramètres par défaut du groupe de cohérence de snapshot, le cas échéant.

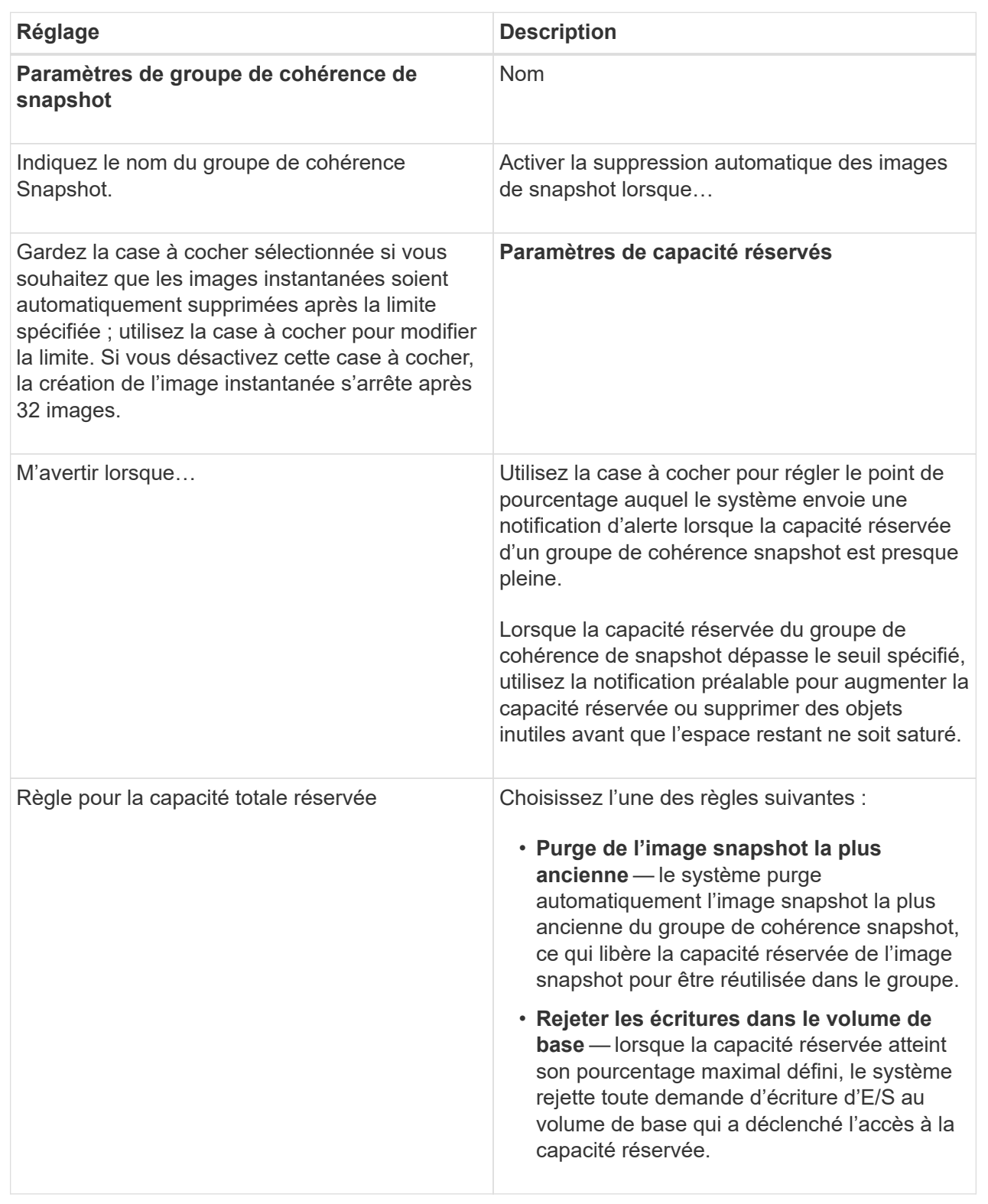

2. Une fois que vous avez satisfait de la configuration de votre groupe de cohérence de snapshot, cliquez sur **Finish**.

#### **Créer un volume snapshot**

La création d'un volume Snapshot permet à l'hôte d'accéder à une image Snapshot d'un volume ou d'un groupe de cohérence de snapshot. Vous pouvez désigner le volume snapshot comme étant en lecture seule ou en lecture-écriture.

### **Description de la tâche**

La séquence de création du volume de snapshot permet de créer un volume de snapshot à partir d'une image de snapshot et offre des options permettant d'allouer de la capacité réservée si le volume est en lecture/écriture. Un volume snapshot peut être désigné comme l'un des suivants :

- Un volume Snapshot en lecture seule fournit à une application hôte un accès en lecture seule à une copie des données contenues dans l'image snapshot sans possibilité de modifier l'image snapshot. Aucun volume snapshot en lecture seule ne dispose d'une capacité réservée associée.
- Un volume Snapshot de lecture/écriture fournit à l'application hôte un accès en écriture à une copie des données contenues dans l'image Snapshot. Sa propre capacité réservée est utilisée pour enregistrer les modifications ultérieures apportées par l'application hôte au volume de base sans affecter l'image snapshot référencée.

Le processus de création d'un volume de snapshot est une procédure en plusieurs étapes :

- [Étape 1 : examiner les membres](#page-23-0)
- [Étape 2 : attribuer à l'hôte](#page-24-0)
- [Étape 3 : capacité de réserve](#page-24-1)
- [Étape 4 : modification des paramètres](#page-25-0)

#### <span id="page-23-0"></span>**Étape 1 : examiner les membres**

Vous pouvez sélectionner une image Snapshot d'un volume de base ou d'un groupe de cohérence Snapshot. Si vous sélectionnez une image snapshot de groupe de cohérence, les volumes membres du groupe de cohérence de snapshot s'affichent pour révision.

#### **Étapes**

- 1. Sélectionnez **stockage › snapshots**.
- 2. Sélectionnez l'onglet **Snapshot volumes**.
- 3. Sélectionnez **Créer**. La boîte de dialogue **Créer un volume instantané** apparaît.
- 4. Sélectionnez l'image snapshot (volume ou groupe de cohérence snapshot) que vous souhaitez convertir en volume snapshot, puis cliquez sur **Suivant**. Utilisez une entrée de texte dans le champ **Filter** pour réduire la liste.

Si la sélection était pour une image snapshot de groupe de cohérence d'instantanés, la boîte de dialogue **membres d'évaluation** s'affiche.

Dans la boîte de dialogue **Review Members** (membres de l'évaluation\*), consultez la liste des volumes sélectionnés pour la conversion en volumes d'instantanés, puis cliquez sur **Next** (Suivant).

5. Accédez à [Étape 2 : attribuer à l'hôte](#page-24-0).

#### <span id="page-24-0"></span>**Étape 2 : attribuer à l'hôte**

Vous sélectionnez un hôte ou un cluster hôte spécifique pour l'attribuer au volume snapshot. Cette affectation permet à un hôte ou un cluster hôte d'accéder au volume Snapshot. Vous pouvez choisir d'attribuer un hôte ultérieurement, si nécessaire.

#### **Avant de commencer**

- Des hôtes ou des clusters hôtes valides existent sous la page **hosts**.
- Les identifiants de port hôte doivent avoir été définis pour l'hôte.
- Avant de créer un volume DA, vérifiez que votre connexion d'hôte planifiée prend en charge la fonction Data assurance (DA). Si l'une des connexions hôte sur les contrôleurs de votre matrice de stockage ne prend pas en charge DA, les hôtes associés ne peuvent pas accéder aux données sur les volumes DA.

#### **Description de la tâche**

Lorsque vous attribuez des volumes, gardez les consignes suivantes à l'esprit :

- Le système d'exploitation d'un hôte peut disposer de limites spécifiques sur le nombre de volumes accessibles par l'hôte.
- Vous pouvez définir une affectation d'hôte pour chaque volume snapshot de la matrice de stockage.
- Les volumes affectés sont partagés entre les contrôleurs de la baie de stockage.
- Le même numéro d'unité logique (LUN) ne peut pas être utilisé deux fois par un hôte ou un cluster hôte pour accéder à un volume Snapshot. Vous devez utiliser une LUN unique.

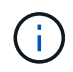

L'affectation d'un volume à un hôte échoue si vous essayez d'attribuer un volume à un cluster hôte qui entre en conflit avec une affectation établie pour un hôte du cluster hôte.

#### **Étapes**

- 1. Dans la boîte de dialogue **affecter à l'hôte**, sélectionnez l'hôte ou le cluster hôte que vous souhaitez attribuer au nouveau volume. Si vous souhaitez créer le volume sans affecter d'hôte, sélectionnez **attribuer ultérieurement** dans la liste déroulante.
- 2. Sélectionnez le mode d'accès. Options au choix :
	- **Lecture/écriture** cette option fournit à l'hôte un accès en lecture/écriture au volume snapshot et nécessite une capacité réservée.
	- **Lecture seule** cette option fournit à l'hôte un accès en lecture seule au volume snapshot et ne nécessite pas de capacité réservée.
- 3. Cliquez sur **Suivant** et effectuez l'une des opérations suivantes :
	- Si votre volume d'instantanés est en lecture/écriture, la boîte de dialogue **capacité d'évaluation** s'affiche. Accédez à [Étape 3 : capacité de réserve](#page-24-1).
	- Si votre volume de snapshot est en lecture seule, la boîte de dialogue **Modifier la priorité** apparaît. Accédez à [Étape 4 : modification des paramètres.](#page-25-0)

#### <span id="page-24-1"></span>**Étape 3 : capacité de réserve**

Vous devez associer une capacité réservée à un volume snapshot de lecture/écriture. System Manager suggère les volumes et la capacité en fonction des propriétés du volume de base ou du groupe de cohérence Snapshot. Vous pouvez accepter la configuration de capacité réservée recommandée ou personnaliser le stockage alloué.

#### **Description de la tâche**

Vous pouvez augmenter ou réduire la capacité réservée du volume Snapshot selon vos besoins. Si vous constatez que la capacité réservée de snapshot est supérieure à vos besoins, vous pouvez réduire sa taille afin de libérer de l'espace nécessaire à d'autres volumes logiques.

#### **Étapes**

1. Utilisez la zone de disque pour allouer la capacité réservée au volume de snapshot.

Le tableau Volume candidate affiche uniquement les candidats qui prennent en charge la capacité réservée spécifiée.

Effectuez l'une des actions suivantes :

#### ◦ **Acceptez les paramètres par défaut**.

Utilisez cette option recommandée pour allouer la capacité réservée au volume snapshot avec les paramètres par défaut.

◦ **Allouez vos propres paramètres de capacité réservée pour répondre à vos besoins de stockage de données**.

Si vous modifiez le paramètre de capacité réservée par défaut, cliquez sur **Actualiser les candidats** pour actualiser la liste des candidats pour la capacité réservée que vous avez spécifiée.

Allouez la capacité réservée en suivant les instructions suivantes.

- Le paramètre par défaut pour la capacité réservée correspond à 40 % de la capacité du volume de base et cette capacité est généralement suffisante.
- La capacité nécessaire varie en fonction de la fréquence et de la taille des écritures d'E/S sur les volumes, ainsi que de la quantité et de la durée de la collecte des images de snapshot.
- 2. (Facultatif) si vous créez le volume d'instantané pour un groupe de cohérence d'instantané, l'option **changer candidat** apparaît dans le tableau réservé Capacity candidates. Cliquez sur **changer candidat** pour sélectionner un autre candidat à capacité réservée.
- 3. Cliquez sur **Suivant** et allez à [Étape 4 : modification des paramètres](#page-25-0).

#### <span id="page-25-0"></span>**Étape 4 : modification des paramètres**

Vous pouvez modifier les paramètres d'un volume Snapshot, comme son nom, la mise en cache, les seuils d'alerte de capacité réservée, etc.

#### **Description de la tâche**

Pour améliorer les performances en lecture seule, vous pouvez ajouter le volume au cache SSD. La fonction SSD cache se compose d'un ensemble de disques SSD que vous regroupez logiquement au sein de votre baie de stockage.

#### **Étapes**

1. Acceptez ou modifiez les paramètres du volume d'instantané, le cas échéant.

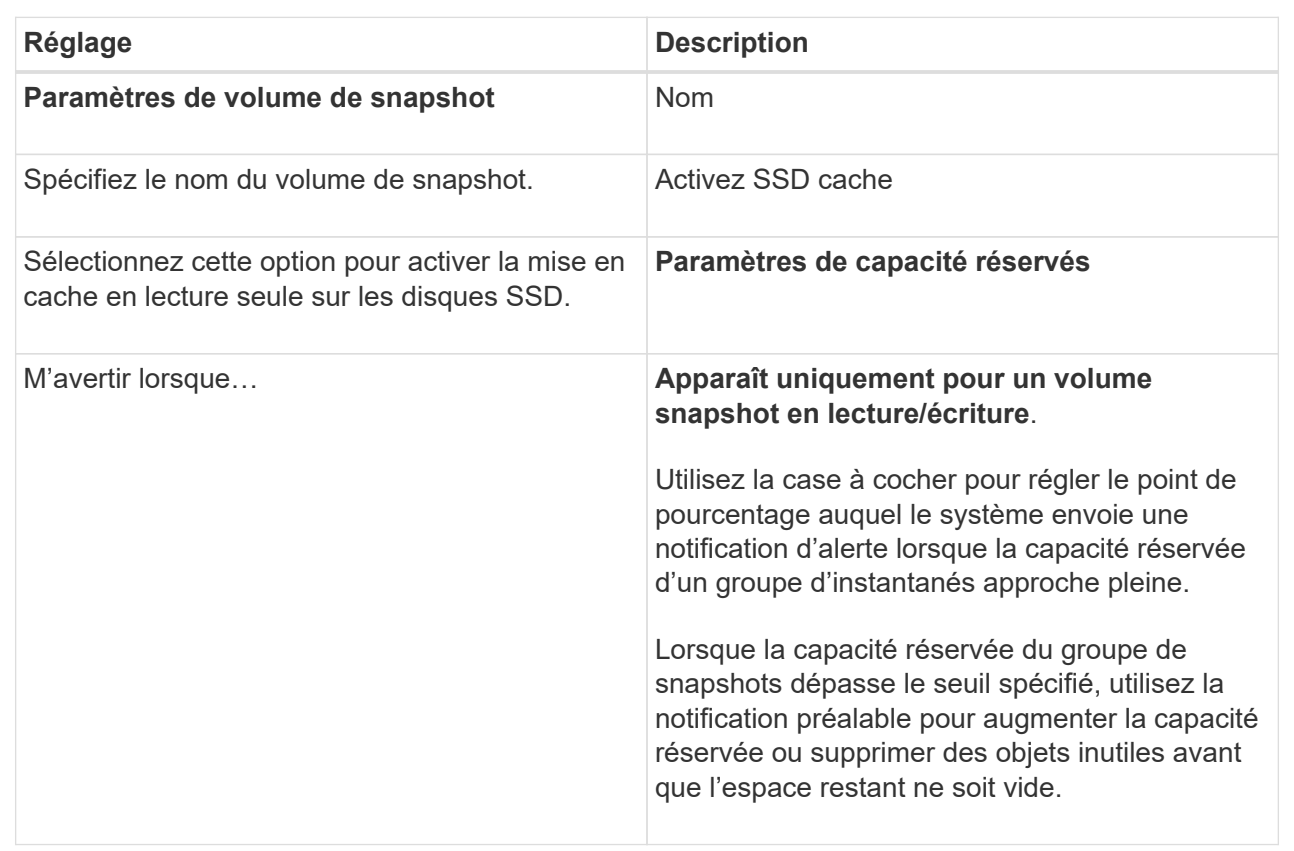

- 2. Vérifiez la configuration de volume de snapshot. Cliquez sur **Retour** pour apporter des modifications.
- 3. Lorsque vous êtes satisfait de la configuration du volume de snapshot, cliquez sur **Terminer**.

#### **Résultats**

System Manager crée le volume de snapshot dans un état normal.

Si le volume de snapshot affiche un état en attente, le volume de base est membre d'un groupe de miroirs asynchrones qui termine une opération de synchronisation.

## **Gérer les plannings de snapshots**

#### **Modifiez les paramètres d'un planning de snapshots**

Pour un planning de snapshots, vous pouvez modifier les heures de collecte automatique ou la fréquence de collecte.

#### **Description de la tâche**

Vous pouvez importer des paramètres à partir d'un planning de snapshots existant ou modifier les paramètres selon vos besoins.

Étant donné qu'une planification de snapshots est associée à un groupe de snapshots ou à un groupe de cohérence de snapshots, la capacité réservée peut être affectée par les modifications des paramètres de planification.

#### **Étapes**

- 1. Sélectionnez **stockage › snapshots**.
- 2. Cliquez sur l'onglet **plannings**.
- 3. Sélectionnez le planning de snapshots que vous souhaitez modifier, puis cliquez sur **Modifier**.

La boîte de dialogue **Modifier le planning d'instantané** s'affiche.

- 4. Effectuez l'une des opérations suivantes :
	- **Utilisez un programme précédemment défini à partir d'un autre objet instantané** cliquez sur **Importer planification**, sélectionnez l'objet avec le programme à importer, puis cliquez sur **Importer**.
	- **Modifier les paramètres de planification** Voir les détails de champ ci-dessous.

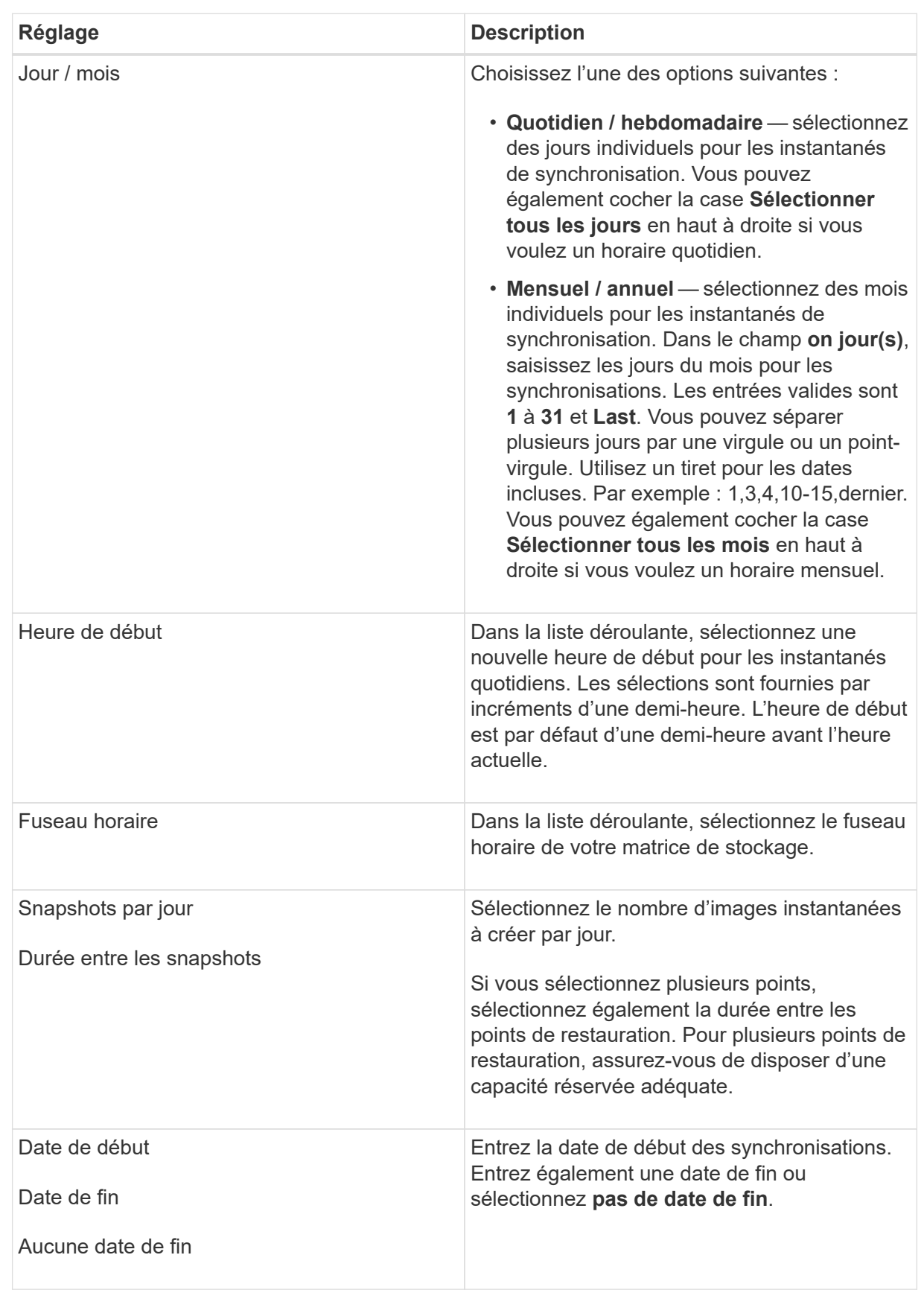

5. Cliquez sur **Enregistrer**.

## **Activer et suspendre la planification du snapshot**

Vous pouvez suspendre temporairement la collecte planifiée d'images de snapshot lorsque vous devez conserver de l'espace de stockage. Cette méthode est plus efficace que la suppression et la recrércréation ultérieure de la planification des snapshots.

## **Description de la tâche**

L'état du planning de snapshots reste suspendu jusqu'à ce que vous utilisiez l'option **Activer** pour reprendre l'activité de snapshot planifiée.

## **Étapes**

- 1. Sélectionnez **stockage › snapshots**.
- 2. S'il n'est pas déjà affiché, cliquez sur l'onglet **plannings**.

Les plannings sont répertoriés sur la page.

3. Sélectionnez un planning de snapshots actif que vous souhaitez suspendre, puis cliquez sur **Activer/suspendre**.

L'état de la colonne **State** passe à **suspendu** et la planification de l'instantané arrête la collecte de toutes les images de l'instantané.

4. Pour reprendre la collecte d'images instantanées, sélectionnez le planning d'instantanés suspendu que vous souhaitez reprendre, puis cliquez sur **Activer/suspendre**.

L'état de la colonne **State** passe à **Active**.

## **Supprimer la planification d'instantanés**

Si vous ne souhaitez plus collecter d'images de snapshot, vous pouvez supprimer un planning de snapshots existant.

## **Description de la tâche**

Lorsque vous supprimez un planning de snapshots, les images de snapshot associées ne sont pas supprimées avec lui. Si vous pensez que la collection d'images d'instantanés peut être reprise à un moment donné, vous devez interrompre la planification d'instantanés au lieu de la supprimer.

## **Étapes**

- 1. Sélectionnez **stockage › snapshots**.
- 2. Cliquez sur l'onglet **plannings**.
- 3. Sélectionnez la planification de snapshots que vous souhaitez supprimer et confirmez l'opération.

## **Résultats**

Le système supprime tous les attributs de planification du volume de base ou du groupe de cohérence snapshot.

# **Gérer les images de snapshot**

#### **Afficher les paramètres d'image de snapshot**

Vous pouvez afficher les propriétés, le statut, la capacité réservée et les objets associés affectés à chaque image snapshot.

#### **Description de la tâche**

Les objets associés à une image Snapshot incluent le volume de base ou le groupe de cohérence Snapshot pour lequel cette image Snapshot est un point de restauration, le groupe de snapshots associé et tous les volumes de snapshot créés à partir de l'image Snapshot. Utilisez les paramètres de snapshot pour déterminer si vous souhaitez copier ou convertir l'image de snapshot.

### **Étapes**

- 1. Sélectionnez **stockage › snapshots**.
- 2. Cliquez sur l'onglet **Images snapshot**.
- 3. Sélectionnez l'image instantanée que vous souhaitez afficher, puis cliquez sur **Paramètres d'affichage**.

La boîte de dialogue **Paramètres d'image instantanée** s'affiche.

4. Afficher les paramètres de l'image d'instantané.

#### **Démarrer la restauration d'image instantanée pour un volume de base**

Vous pouvez effectuer une restauration pour modifier le contenu d'un volume de base afin qu'il corresponde au contenu enregistré dans une image snapshot. L'opération de retour arrière ne modifie pas le contenu des images de snapshot qui sont associées au volume de base.

#### **Avant de commencer**

- Une capacité réservée suffisante est disponible pour démarrer une opération de restauration.
- L'image d'instantané sélectionnée est optimale et le volume sélectionné est optimal.
- Le volume sélectionné n'a pas encore d'opération de retour arrière en cours.

#### **Description de la tâche**

La séquence de démarrage de restauration vous permet de lancer la restauration sur une image instantanée d'un volume de base tout en offrant des options permettant d'ajouter de la capacité de stockage. Vous ne pouvez pas démarrer plusieurs opérations de restauration pour un volume de base à la fois.

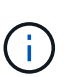

L'hôte peut immédiatement accéder au nouveau volume de base redéployé, mais le volume de base existant n'autorise pas l'accès en lecture/écriture de l'hôte une fois la restauration lancée. Vous pouvez créer un snapshot du volume de base juste avant de démarrer la restauration afin de préserver le volume de base de pré-restauration pour la restauration.

#### **Étapes**

- 1. Sélectionnez **stockage › snapshots**.
- 2. Sélectionnez l'onglet **Images snapshot**.
- 3. Sélectionnez l'image snapshot, puis sélectionnez **Restauration › Démarrer**.

La boîte de dialogue **confirmer la restauration de départ** s'affiche.

4. **Facultatif:** sélectionnez l'option **augmenter la capacité** si nécessaire.

La boîte de dialogue **augmenter la capacité réservée** s'affiche.

a. Utilisez la boîte de disque pour régler le pourcentage de capacité.

Si la capacité disponible n'existe pas dans le pool ou le groupe de volumes qui contient l'objet de stockage sélectionné et que la baie de stockage dispose de la capacité non affectée, vous pouvez ajouter de la capacité. Vous pouvez créer un nouveau pool ou groupe de volumes, puis réessayer cette opération en utilisant la nouvelle capacité disponible sur ce pool ou ce groupe de volumes.

- b. Cliquez sur **augmenter**.
- 5. Confirmez que vous souhaitez effectuer cette opération, puis cliquez sur **Retour arrière**.

#### **Résultats**

System Manager effectue les actions suivantes :

- Restaure le volume avec le contenu enregistré sur l'image snapshot sélectionnée.
- Rend les volumes rédéployés immédiatement disponibles pour l'accès à l'hôte. Il n'est pas nécessaire d'attendre la fin de l'opération de restauration.

#### **Une fois que vous avez terminé**

Sélectionnez **Accueil › opérations de visualisation en cours** pour afficher la progression de l'opération de retour arrière.

Si l'opération de restauration n'a pas réussi, l'opération s'interrompt. Vous pouvez reprendre l'opération interrompue et, si l'opération n'a toujours pas abouti, suivre la procédure Recovery Guru pour corriger le problème ou contacter le support technique.

#### **Démarrez la restauration d'image snapshot pour les volumes membres de groupe de cohérence de snapshot**

Vous pouvez effectuer une restauration pour modifier le contenu des volumes membres d'un groupe de cohérence de snapshot afin qu'il corresponde au contenu enregistré dans une image snapshot. L'opération de restauration ne modifie pas le contenu des images de snapshot associées au groupe de cohérence de snapshot.

#### **Avant de commencer**

- Une capacité réservée suffisante est disponible pour démarrer une opération de restauration.
- L'image d'instantané sélectionnée est optimale et le volume sélectionné est optimal.
- Le volume sélectionné n'a pas encore d'opération de retour arrière en cours.

#### **Description de la tâche**

La séquence de démarrage de restauration permet de lancer la restauration sur une image instantanée d'un groupe de cohérence de snapshot tout en offrant des options permettant d'ajouter de la capacité de stockage. Vous ne pouvez pas démarrer plusieurs opérations de restauration simultanément pour un groupe de cohérence Snapshot.

Đ

L'hôte a un accès immédiat aux nouveaux volumes transférés, mais les volumes membres existants n'autorisent plus l'accès en lecture/écriture de l'hôte après le démarrage de la restauration. Vous pouvez créer une image instantanée des volumes membres juste avant de démarrer la restauration afin de conserver les volumes de base de pré-restauration à des fins de restauration.

Le processus permettant de démarrer la restauration d'une image snapshot d'un groupe de cohérence de snapshot est une procédure en plusieurs étapes :

- [Étape 1 : sélectionnez les membres](#page-32-0)
- [Étape 2 : examiner la capacité](#page-32-1)
- [Étape 3 : modifier la priorité](#page-33-0)

#### <span id="page-32-0"></span>**Étape 1 : sélectionnez les membres**

Vous devez sélectionner les volumes membres à retourner.

### **Étapes**

- 1. Sélectionnez **stockage › snapshots**.
- 2. Sélectionnez l'onglet **Images snapshot**.
- 3. Sélectionnez l'image snapshot du groupe de cohérence de snapshot, puis sélectionnez **Restauration › Démarrer**.

La boîte de dialogue **Démarrer la restauration** apparaît.

- 4. Sélectionnez le ou les volumes membres.
- 5. Cliquez sur **Suivant** et effectuez l'une des opérations suivantes :
	- Si l'un des volumes membres sélectionnés est associé à plusieurs objets de capacité réservée qui stockent des images instantanées, la boîte de dialogue capacité de révision s'affiche. Accédez à [Étape](#page-32-1) [2 : examiner la capacité](#page-32-1).
	- Si aucun des volumes membres sélectionnés n'est associé à plusieurs objets de capacité réservée qui stockent des images instantanées, la boîte de dialogue Modifier la priorité s'affiche. Accédez à [Étape 3](#page-33-0) [: modifier la priorité](#page-33-0).

#### <span id="page-32-1"></span>**Étape 2 : examiner la capacité**

Si vous avez sélectionné des volumes membres associés à plusieurs objets de capacité réservée, tels qu'un groupe de snapshots et un volume de capacité réservée, vous pouvez revoir et augmenter la capacité réservée pour le ou les volumes de retour arrière.

## **Étapes**

1. À côté de tout volume membre ayant une capacité réservée très faible (ou zéro), cliquez sur le lien **augmenter la capacité** dans la colonne **Modifier**.

La boîte de dialogue **augmenter la capacité réservée** s'affiche.

2. Utilisez la case à cocher pour régler le pourcentage de capacité, puis cliquez sur **augmenter**.

Si la capacité disponible n'existe pas dans le pool ou le groupe de volumes qui contient l'objet de stockage sélectionné et que la baie de stockage dispose de la capacité non affectée, vous pouvez ajouter de la

capacité. Vous pouvez créer un nouveau pool ou groupe de volumes et réessayer cette opération en utilisant la nouvelle capacité disponible sur ce pool ou ce groupe de volumes.

3. Cliquez sur **Suivant** et allez à [Étape 3 : modifier la priorité.](#page-33-0)

La boîte de dialogue Modifier la priorité s'affiche.

#### <span id="page-33-0"></span>**Étape 3 : modifier la priorité**

Vous pouvez modifier la priorité de l'opération de restauration si nécessaire.

#### **Description de la tâche**

La priorité de restauration détermine le nombre de ressources système dédiées à l'opération de restauration, aux dépens des performances du système.

#### **Étapes**

- 1. Utilisez le curseur pour régler la priorité de retour arrière selon les besoins.
- 2. Confirmez que vous souhaitez effectuer cette opération, puis cliquez sur **Terminer**.

#### **Résultats**

System Manager effectue les actions suivantes :

- Restaure les volumes membres du groupe de cohérence de snapshot avec le contenu enregistré sur l'image snapshot sélectionnée.
- Rend les volumes rédéployés immédiatement disponibles pour l'accès à l'hôte. Il n'est pas nécessaire d'attendre la fin de l'opération de restauration.

#### **Une fois que vous avez terminé**

Sélectionnez **Accueil › opérations de visualisation en cours** pour afficher la progression de l'opération de retour arrière.

Si l'opération de restauration n'a pas réussi, l'opération s'interrompt. Vous pouvez reprendre l'opération interrompue et, si l'opération n'a toujours pas abouti, suivre la procédure Recovery Guru pour corriger le problème ou contacter le support technique.

#### **Reprendre la restauration de l'image instantanée**

Si une erreur se produit lors d'une opération de restauration d'image instantanée, l'opération est automatiquement interrompue. Vous pouvez reprendre une opération de retour arrière en pause.

#### **Étapes**

- 1. Sélectionnez **stockage › snapshots**.
- 2. Cliquez sur l'onglet **Images snapshot**.
- 3. Mettez en surbrillance le retour arrière suspendu, puis sélectionnez **Retour arrière › reprise**.

L'opération reprend.

#### **Résultats**

System Manager effectue les actions suivantes :

- Si l'opération de retour arrière reprend avec succès, vous pouvez afficher la progression de l'opération de restauration dans la fenêtre **opérations en cours**.
- Si l'opération de restauration n'a pas réussi, l'opération s'arrête de nouveau. Vous pouvez suivre la procédure Recovery Guru pour la résolution du problème ou contacter le support technique.

### **Annuler le retour arrière de l'image instantanée**

Vous pouvez annuler une restauration active en cours (copie active des données), une restauration en attente (dans une file d'attente en attente de démarrage des ressources) ou une restauration interrompue en raison d'une erreur.

#### **Description de la tâche**

Lorsque vous annulez une opération de restauration en cours, le volume de base revient à un état inutilisable et apparaît comme ayant échoué. Par conséquent, envisagez d'annuler une opération de restauration uniquement lorsque des options de restauration existent pour restaurer le contenu du volume de base.

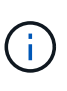

Si le groupe d'instantanés sur lequel réside l'image instantanée comporte une ou plusieurs images d'instantané qui ont été automatiquement supprimées, il se peut que l'image d'instantané utilisée pour l'opération de restauration ne soit pas disponible pour les retours ultérieurs.

#### **Étapes**

- 1. Sélectionnez **stockage › snapshots**.
- 2. Cliquez sur l'onglet **Images snapshot**.
- 3. Sélectionnez le retour arrière actif ou suspendu, puis **Retour arrière › Annuler**.

La boîte de dialogue confirmer l'annulation de la restauration s'affiche.

4. Cliquez sur **Oui** pour confirmer.

#### **Résultats**

System Manager arrête l'opération de restauration. Le volume de base est utilisable, mais des données incohérentes ou non intactes peuvent être présentes.

#### **Une fois que vous avez terminé**

Après avoir annulé une opération de restauration, vous devez effectuer l'une des actions suivantes :

- Réinitialiser le contenu du volume de base.
- Effectuez une nouvelle opération de restauration pour restaurer le volume de base à l'aide de la même image snapshot que celle utilisée dans l'opération Annuler la restauration ou d'une image snapshot différente pour effectuer la nouvelle opération de restauration.

#### **Supprimer l'image snapshot**

Supprimez des images de snapshot pour nettoyer l'image snapshot la plus ancienne d'un groupe de snapshots ou d'un groupe de cohérence de snapshot.

#### **Description de la tâche**

Vous pouvez supprimer une image Snapshot ou bien supprimer des images Snapshot de groupes de cohérence avec le même horodatage de création. Vous pouvez également supprimer des instantanés d'un groupe de snapshots.

Vous ne pouvez pas supprimer une image Snapshot s'il ne s'agit pas de l'image Snapshot la plus ancienne pour le volume de base ou le groupe de cohérence Snapshot associé.

#### **Étapes**

- 1. Sélectionnez **stockage › snapshots**.
- 2. Cliquez sur l'onglet **Images snapshot**.
- 3. Sélectionnez l'image instantanée que vous souhaitez supprimer et confirmez que vous souhaitez effectuer l'opération.

Si vous avez sélectionné une image Snapshot d'un groupe de cohérence de snapshot, sélectionnez chaque volume membre à supprimer, puis confirmez que vous souhaitez effectuer l'opération.

4. Cliquez sur **Supprimer**.

#### **Résultats**

System Manager effectue les actions suivantes :

- Supprime l'image snapshot de la matrice de stockage.
- Libère la capacité réservée pour une réutilisation dans le groupe de snapshots ou dans le groupe de cohérence de snapshot.
- Désactive tous les volumes de snapshot associés qui existent pour l'image de snapshot supprimée.
- Dans le cadre de la suppression d'un groupe de cohérence de snapshot, tous les volumes membres associés à l'image de snapshot supprimée sont déplacées vers un état arrêté.

## **Gérer les groupes de cohérence Snapshot**

#### **Ajout d'un volume membre à un groupe de cohérence de snapshot**

Vous pouvez ajouter un nouveau volume membre à un groupe de cohérence de snapshot existant. Lorsque vous ajoutez un nouveau volume membre, vous devez également réserver de la capacité pour le volume membre.

#### **Avant de commencer**

- Le volume membre doit être optimal.
- Le groupe de cohérence de snapshot doit avoir un nombre inférieur au nombre maximal de volumes autorisés (tel que défini par votre configuration).
- Chaque volume de capacité réservée doit avoir les mêmes paramètres d'assurance de données (DA) et de sécurité que le volume membre associé.

#### **Description de la tâche**

Vous pouvez ajouter des volumes standard ou des volumes fins au groupe de cohérence Snapshot. Le volume de base peut résider dans un pool ou un groupe de volumes.

#### **Étapes**

- 1. Sélectionnez **stockage › snapshots**.
- 2. Sélectionnez l'onglet **groupes de cohérence Snapshot**.

Le tableau apparaît et affiche tous les groupes de cohérence de snapshots associés à la matrice de stockage.

3. Sélectionnez le groupe de cohérence de snapshot à modifier, puis cliquez sur **Ajouter des membres**.

La boîte de dialogue Ajouter des membres s'affiche.

4. Sélectionnez le ou les volumes membres que vous souhaitez ajouter, puis cliquez sur **Suivant**.

L'étape réserver la capacité s'affiche. Le tableau Volume candidate affiche uniquement les candidats qui prennent en charge la capacité réservée spécifiée.

5. Utilisez la zone de disque pour allouer la capacité réservée au volume membre. Effectuez l'une des actions suivantes :

#### ◦ **Acceptez les paramètres par défaut.**

Utilisez cette option recommandée pour attribuer la capacité réservée au volume membre avec les paramètres par défaut.

◦ **Allouez vos propres paramètres de capacité réservée pour répondre à vos besoins en stockage de données.**

Si vous modifiez le paramètre de capacité réservée par défaut, cliquez sur **Actualiser les candidats** pour actualiser la liste des candidats pour la capacité réservée que vous avez spécifiée.

Allouez la capacité réservée en suivant les instructions suivantes.

- Le paramètre par défaut pour la capacité réservée correspond à 40 % de la capacité du volume de base et cette capacité est généralement suffisante.
- La capacité nécessaire varie en fonction de la fréquence et de la taille des écritures d'E/S sur les volumes, ainsi que de la quantité et de la durée de la collecte des images de snapshot.
- 6. Cliquez sur **Finish** pour ajouter les volumes membres.

#### **Supprimez un volume membre d'un groupe de cohérence snapshot**

Vous pouvez supprimer un volume membre d'un groupe de cohérence Snapshot existant.

#### **Description de la tâche**

Lorsque vous supprimez un volume membre d'un groupe de cohérence de snapshot, System Manager supprime automatiquement les objets de snapshot associés à ce volume membre.

#### **Étapes**

- 1. Sélectionnez **stockage › snapshots**.
- 2. Cliquez sur l'onglet **groupes de cohérence Snapshot**.
- 3. Développez le groupe de cohérence de snapshot à modifier en sélectionnant le signe plus (+) en regard de celui-ci.
- 4. Sélectionnez le volume membre que vous souhaitez supprimer, puis cliquez sur **Supprimer**.
- 5. Confirmez que vous souhaitez effectuer l'opération, puis cliquez sur **Supprimer**.

#### **Résultats**

System Manager effectue les actions suivantes :

- Supprime toutes les images de snapshot et tous les volumes de snapshot associés au volume membre.
- Supprime le groupe d'instantanés associé au volume membre.
- Le volume membre n'est pas modifié ou supprimé.

### **Modifiez les paramètres d'un groupe de cohérence de snapshot**

Modifiez les paramètres d'un groupe de cohérence de snapshot si vous souhaitez modifier son nom, ses paramètres de suppression automatique ou le nombre maximal d'images de snapshot autorisées.

## **Étapes**

- 1. Sélectionnez **stockage › snapshots**.
- 2. Cliquez sur l'onglet **groupes de cohérence Snapshot**.
- 3. Sélectionnez le groupe de cohérence de snapshot que vous souhaitez modifier, puis cliquez sur **Afficher/Modifier les paramètres**.

La boîte de dialogue **Paramètres de groupe de cohérence d'instantané** s'affiche.

4. Modifiez les paramètres du groupe de cohérence Snapshot, si nécessaire.

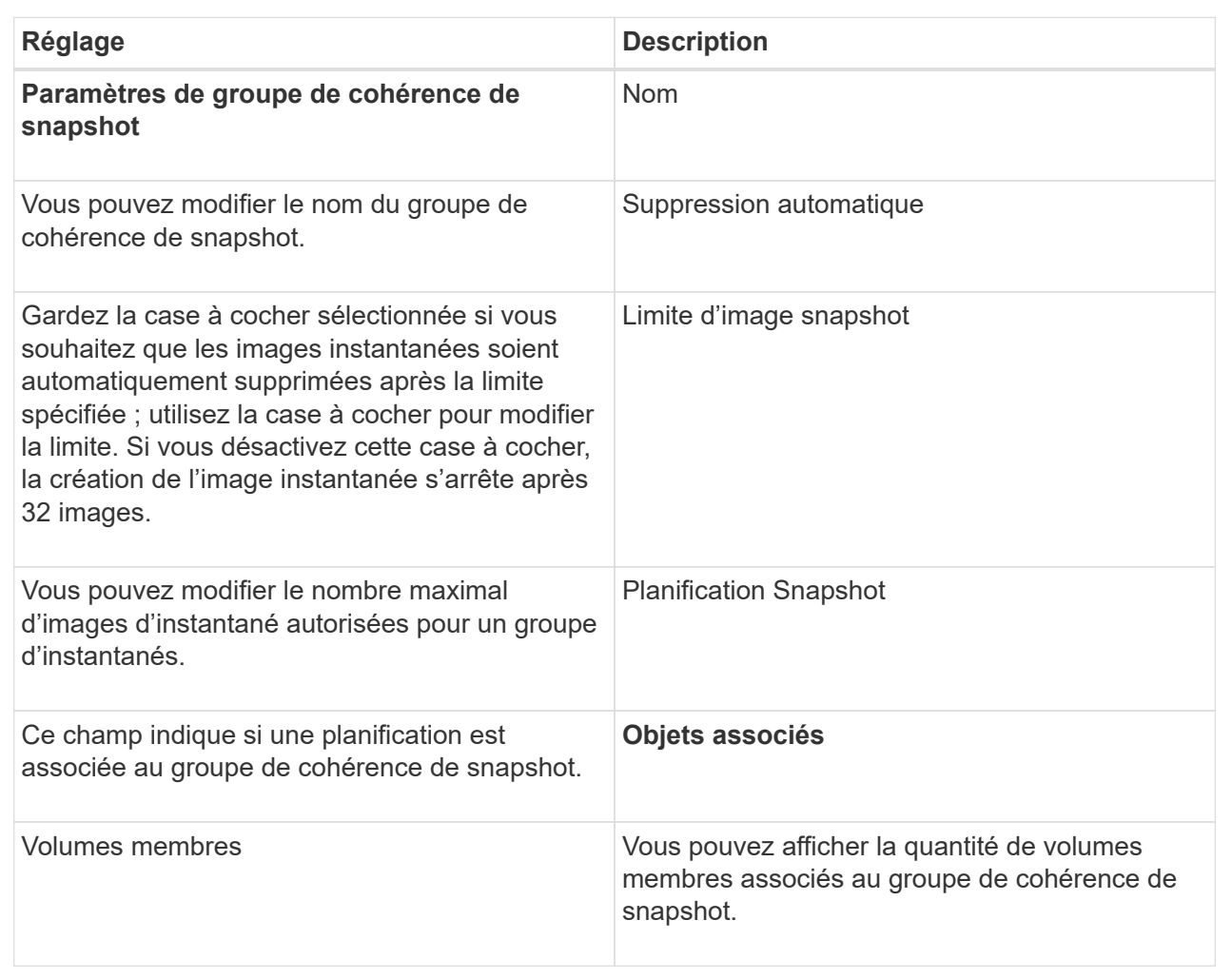

## 5. Cliquez sur **Enregistrer**.

#### **Supprimez le groupe de cohérence de snapshot**

Vous pouvez supprimer les groupes de cohérence Snapshot qui ne sont plus nécessaires.

#### **Avant de commencer**

Confirmez que les images de tous les volumes membres ne sont plus nécessaires à des fins de sauvegarde ou de test.

## **Description de la tâche**

Cette opération supprime toutes les images ou tous les planifications de snapshot associées au groupe de cohérence de snapshot.

#### **Étapes**

- 1. Sélectionnez **stockage › snapshots**.
- 2. Sélectionnez l'onglet **groupes de cohérence Snapshot**.
- 3. Sélectionnez le groupe de cohérence de snapshot que vous souhaitez supprimer, puis sélectionnez

#### **tâches rares › Supprimer**.

La boîte de dialogue **confirmer la suppression du groupe de cohérence instantané** s'affiche.

4. Confirmez que vous souhaitez effectuer cette opération, puis cliquez sur **Supprimer**.

#### **Résultats**

System Manager effectue les actions suivantes :

- Supprime toutes les images snapshot et tous les volumes snapshot existants du groupe de cohérence snapshot.
- Supprime toutes les images de snapshot associées qui existent pour chaque volume membre du groupe de cohérence de snapshot.
- Supprime tous les volumes de snapshot associés qui existent pour chaque volume membre du groupe de cohérence de snapshot.
- Supprime toute la capacité réservée associée pour chaque volume membre du groupe de cohérence snapshot (si cette option est sélectionnée).

# **Gérer les volumes Snapshot**

#### **Convertir le volume snapshot en mode lecture/écriture**

Si besoin, vous pouvez convertir un volume Snapshot en lecture seule ou un volume Snapshot de groupe de cohérence Snapshot en mode lecture/écriture. Un volume Snapshot converti en volume accessible en lecture/écriture contient sa propre capacité réservée. Cette capacité permet d'enregistrer les modifications ultérieures apportées par l'application hôte au volume de base sans affecter l'image snapshot référencée.

#### **Étapes**

- 1. Sélectionnez **stockage › snapshots**.
- 2. Sélectionnez l'onglet **Snapshot volumes**.

Le tableau Snapshot volumes apparaît et affiche tous les volumes de snapshot associés à la baie de stockage.

3. Sélectionnez le volume de snapshot en lecture seule que vous souhaitez convertir, puis cliquez sur **convertir en lecture/écriture**.

La boîte de dialogue convertir en lecture/écriture s'affiche avec l'étape **réserver capacité** activée. Le tableau Volume candidate affiche uniquement les candidats qui prennent en charge la capacité réservée spécifiée.

- 4. Pour allouer la capacité réservée au volume snapshot en lecture-écriture, effectuez l'une des opérations suivantes :
	- **Acceptez les paramètres par défaut** utilisez cette option recommandée pour allouer la capacité réservée au volume d'instantané avec les paramètres par défaut.
	- **Allouez vos propres paramètres de capacité réservée pour répondre à vos besoins de stockage de données** — allouez la capacité réservée en suivant les directives suivantes.
		- Le paramètre par défaut pour la capacité réservée correspond à 40 % de la capacité du volume de base et cette capacité est généralement suffisante.
- La capacité nécessaire varie selon la fréquence et la taille des écritures d'E/S sur le volume.
- 5. Sélectionnez **Suivant** pour consulter ou modifier les paramètres.

La boîte de dialogue **Modifier les paramètres** apparaît.

6. Acceptez ou spécifiez les paramètres du volume de snapshot selon les besoins, puis sélectionnez **Finish** pour convertir le volume de snapshot.

#### **Détails du champ**

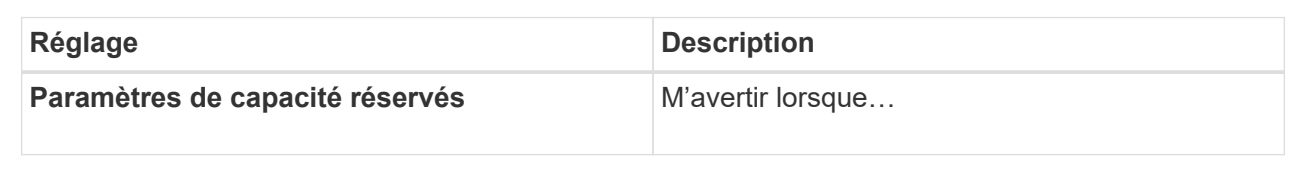

#### **Modifiez les paramètres de volume d'un volume d'instantané**

Vous pouvez modifier les paramètres d'un volume snapshot ou d'un volume snapshot de groupe de cohérence pour le renommer, activer ou désactiver la mise en cache SSD, ou modifier l'affectation de l'hôte, du cluster hôte ou de l'unité logique (LUN).

### **Étapes**

- 1. Sélectionnez **stockage › snapshots**.
- 2. Cliquez sur l'onglet **Snapshot volumes**.
- 3. Sélectionnez le volume de snapshot que vous souhaitez modifier, puis cliquez sur **Afficher/Modifier les paramètres**.

La boîte de dialogue Paramètres du volume de snapshot s'affiche.

4. Affichez ou modifiez les paramètres du volume de snapshot selon les besoins.

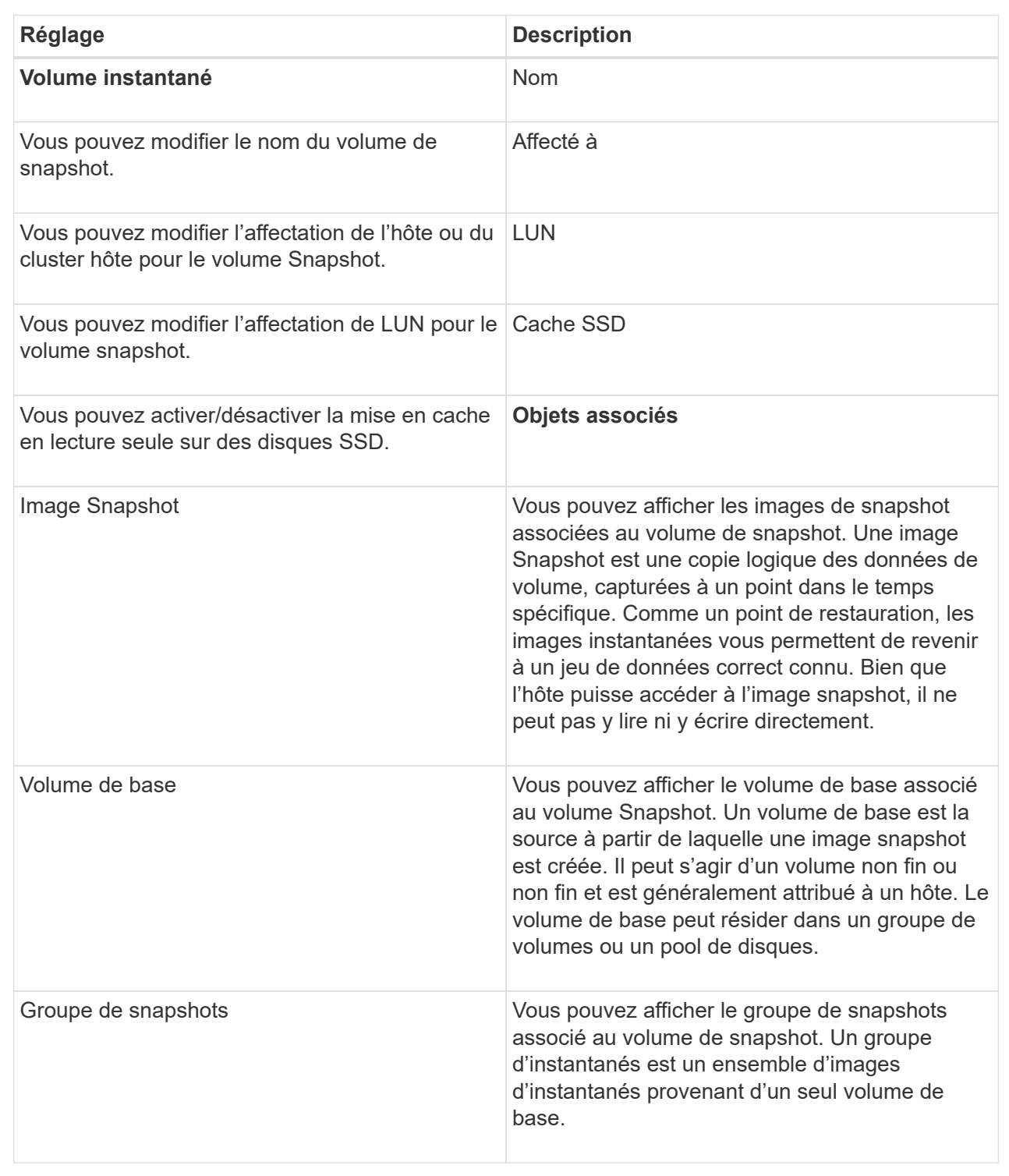

## **Copie du volume snapshot**

Vous pouvez effectuer un processus de copie de volume sur un volume Snapshot ou un volume Snapshot de groupe de cohérence.

**Description de la tâche**

Vous pouvez copier un volume de snapshot sur le volume cible, comme cela a été effectué lors d'une opération de copie de volume normale. Toutefois, les snapshots ne peuvent pas rester en ligne pendant le processus de copie du volume.

### **Étapes**

- 1. Sélectionnez **stockage › snapshots**.
- 2. Sélectionnez l'onglet **Snapshot volumes**.

Le tableau Snapshot volumes apparaît et affiche tous les volumes de snapshot associés à la baie de stockage.

3. Sélectionnez le volume de snapshot que vous souhaitez copier, puis sélectionnez **Copier le volume**.

La boîte de dialogue **Copy Volume** s'affiche et vous invite à sélectionner une cible.

4. Sélectionnez le volume cible à utiliser comme destination de copie, puis cliquez sur **Terminer**.

#### **Recréez le volume du snapshot**

Vous pouvez recréer un volume Snapshot ou un volume Snapshot de groupe de cohérence de snapshot précédemment désactivé. La recrércréation d'un volume de snapshot prend moins de temps que la création d'un nouveau volume.

#### **Avant de commencer**

- Le volume de snapshot doit être dans un état optimal ou désactivé.
- Tous les volumes de snapshot membres doivent être dans un état désactivé avant de pouvoir recréer le volume de snapshot de groupe de cohérence.

#### **Description de la tâche**

Vous ne pouvez pas recréer un volume snapshot membre individuel ; vous pouvez recréer uniquement le volume snapshot de groupe de cohérence d'instantanés global.

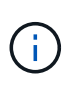

Si le volume Snapshot du volume de snapshot ou du groupe de cohérence de snapshot fait partie d'une relation de copie en ligne, vous ne pouvez pas exécuter l'option de recrércréez sur le volume.

#### **Étapes**

- 1. Sélectionnez **stockage › snapshots**.
- 2. Sélectionnez l'onglet **Snapshot volumes**.

Le tableau Snapshot volumes apparaît et affiche tous les volumes de snapshot associés à la baie de stockage.

3. Sélectionnez le volume de snapshot que vous souhaitez recréer, puis sélectionnez **tâches rares › recréer**.

La boîte de dialogue **recréer le volume d'instantané** s'affiche.

- 4. Sélectionnez l'une des options suivantes :
	- **Une image snapshot existante créée à partir du volume <nom>**

Sélectionnez cette option pour indiquer une image snapshot existante à partir de laquelle vous

souhaitez recréer le volume snapshot.

#### ◦ **Une nouvelle image snapshot (instantanée) du volume <nom>**

Sélectionnez cette option pour créer une nouvelle image instantanée à partir de laquelle vous souhaitez recréer le volume de snapshot.

5. Cliquez sur **recréer**.

#### **Résultats**

System Manager effectue les actions suivantes :

- Supprime tout write sur tout volume de référentiel snapshot associé.
- Les paramètres du volume de snapshot de volume ou de snapshot de groupe de cohérence restent identiques à ceux des paramètres de volume précédemment désactivés.
- Conserve les noms d'origine du volume Snapshot ou du volume Snapshot du groupe de cohérence de snapshot.

#### **Désactiver le volume snapshot**

Lorsque vous n'en avez plus besoin ou que vous souhaitez temporairement l'arrêter, vous pouvez désactiver un volume snapshot ou un volume snapshot dans un groupe de cohérence snapshot.

#### **Description de la tâche**

Utilisez l'option Désactiver si l'une des conditions suivantes s'applique :

- Lorsque vous avez terminé d'utiliser le volume Snapshot du volume de snapshot ou du groupe de cohérence de snapshot pour le moment.
- Vous avez l'intention de recréer ultérieurement le volume Snapshot ou le volume Snapshot du groupe de cohérence des snapshots (désigné comme lecture-écriture) et de conserver la capacité réservée associée. Vous n'avez donc pas besoin de le créer à nouveau.
- Vous souhaitez augmenter les performances de la baie de stockage en arrêtant l'activité d'écriture sur un volume snapshot de lecture/écriture.

Si le volume snapshot du volume ou du groupe de cohérence snapshot est désigné comme lecture-écriture, cette option vous permet également d'arrêter toute autre activité d'écriture sur le volume de capacité réservé associé. Si vous décidez de recréer le volume snapshot ou le volume snapshot de groupe de cohérence snapshot, vous devez choisir une image snapshot à partir du même volume de base.

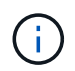

Si le volume snapshot de volume ou de groupe de cohérence d'instantané fait partie d'une relation de copie en ligne, vous ne pouvez pas exécuter l'option Désactiver sur le volume.

#### **Étapes**

- 1. Sélectionnez **stockage › snapshots**.
- 2. Sélectionnez l'onglet **Snapshot volumes**.

System Manager affiche tous les volumes de snapshot associés à la matrice de stockage.

3. Sélectionnez le volume de snapshot que vous souhaitez désactiver, puis sélectionnez **tâches rares › Désactiver**.

4. Confirmez que vous souhaitez effectuer l'opération, puis cliquez sur **Désactiver**.

### **Résultats**

- Le volume Snapshot reste associé à son volume de base.
- Le volume Snapshot conserve son World Wide Name (WWN).
- En cas de lecture-écriture, le volume Snapshot conserve sa capacité réservée associée.
- Le volume Snapshot conserve les attributions et les accès des hôtes. Cependant, les demandes de lecture/écriture échouent.
- Le volume de snapshot perd son association avec son image snapshot.

### **Supprimez le volume snapshot**

Vous pouvez supprimer un volume Snapshot ou un volume Snapshot de groupe de cohérence Snapshot qui n'est plus nécessaire à des fins de sauvegarde ou de test d'applications logicielles. Vous pouvez également indiquer si vous souhaitez supprimer le volume de capacité réservé de snapshot associé à un read-write volume de snapshot ou conservez le volume de capacité réservé de l'instantané comme volume non attribué.

### **Description de la tâche**

La suppression d'un volume de base supprime automatiquement tout volume snapshot associé ou tout volume snapshot de groupe de cohérence. Vous ne pouvez pas supprimer un volume de snapshot qui se trouve dans une copie de volume avec l'état **en cours**.

### **Étapes**

- 1. Sélectionnez **stockage › snapshots**.
- 2. Sélectionnez l'onglet **Snapshot volumes**.

System Manager affiche tous les volumes de snapshot associés à la matrice de stockage.

- 3. Sélectionnez le volume de snapshot que vous souhaitez supprimer, puis sélectionnez **tâches rares › Supprimer**.
- 4. Confirmez que vous souhaitez effectuer l'opération, puis cliquez sur **Supprimer**.

#### **Résultats**

System Manager effectue les actions suivantes :

- Supprime tous les volumes snapshot membres (pour un volume snapshot de groupe de cohérence Snapshot).
- Supprime toutes les affectations d'hôtes associées.

# <span id="page-44-0"></span>**FAQ**

# **Pourquoi ne vois-je pas tous mes volumes, hôtes ou clusters hôtes ?**

Les volumes snapshot avec un volume de base DA ne peuvent pas être affectés à un hôte qui ne prend pas en charge Data assurance (DA). Vous devez désactiver DA sur le volume de base avant qu'un volume d'instantané ne puisse être affecté à un hôte qui

## n'est pas compatible DA.

Prenez en compte les consignes suivantes concernant l'hôte auquel vous attribuez le volume de snapshot :

- Un hôte n'est pas compatible DA s'il est connecté à la matrice de stockage via une interface d'E/S qui n'est pas compatible DA.
- Un cluster hôte n'est pas compatible DA s'il possède au moins un membre hôte qui n'est pas compatible DA.

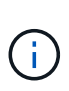

Vous ne pouvez pas désactiver DA sur un volume associé aux snapshots (groupes de cohérence, groupes Snapshot, images Snapshot et volumes Snapshot), copies de volume, et miroirs. Tous les objets de snapshot et de capacité réservés associés doivent être supprimés pour que l'agent de DA puisse être désactivé sur le volume de base.

# **Qu'est-ce qu'une image instantanée ?**

Une image Snapshot est une copie logique du contenu de volume, capturée à un point spécifique dans le temps. Les images snapshot utilisent un espace de stockage minimal.

Les données d'images instantanées sont stockées comme suit :

- Toute image Snapshot reflète exactement le volume de base tel qu'il était au moment de la création de la copie. Après la création de la copie Snapshot, lorsque la première demande d'écriture a lieu pour un bloc ou un ensemble de blocs du volume de base, les données originales sont copiées dans la capacité réservée du snapshot avant que les nouvelles données ne soient écrites sur le volume de base.
- Les snapshots suivants incluent uniquement les blocs de données qui ont été modifiés depuis la création de la première image snapshot. Chaque opération de copie sur écriture suivante enregistre les données originales qui sont sur le point d'être remplacées sur le volume de base vers la capacité réservée de snapshot avant que les nouvelles données ne soient écrites sur le volume de base.

# **Pourquoi utiliser des images instantanées ?**

Vous pouvez utiliser les snapshots pour vous protéger contre et permettre la restauration après une perte ou une corruption accidentelle ou malveillante.

Sélectionnez un volume de base ou un groupe de volumes de base, appelé groupe de cohérence snapshot, puis capturez des snapshots de l'une ou plusieurs des manières suivantes :

- Vous pouvez créer une image Snapshot d'un seul volume de base ou d'un groupe de cohérence Snapshot comprenant plusieurs volumes de base.
- Vous pouvez créer des snapshots manuellement ou planifier la capture automatique d'images Snapshot périodiques d'un volume de base ou d'un groupe de cohérence Snapshot.
- Vous pouvez créer un volume instantané accessible par l'hôte d'une image instantanée.
- Vous pouvez effectuer une opération de retour arrière pour restaurer une image instantanée.

Le système conserve plusieurs images instantanées en tant que points de restauration que vous pouvez utiliser pour revenir aux jeux de données de qualité connus à des points spécifiques dans le temps. La restauration permet une protection contre la suppression accidentelle de données et la corruption.

# **Quels types de volumes peuvent être utilisés pour les snapshots ?**

Les volumes standard et les volumes fins sont les seuls types de volumes pouvant être utilisés pour stocker des images de snapshot. Les volumes non standard ne peuvent pas être utilisés. Le volume de base peut résider dans un pool ou un groupe de volumes.

# **Pourquoi créer un groupe de cohérence de snapshot ?**

Lorsque vous souhaitez vous assurer que les images de snapshot sont prises sur plusieurs volumes en même temps, vous créez un groupe de cohérence de snapshot. Par exemple, une base de données composée de plusieurs volumes qui doivent rester cohérents à des fins de restauration nécessite qu'un groupe de cohérence Snapshot collecte des snapshots coordonnés de tous les volumes et les utilise pour restaurer l'ensemble de la base de données.

Les volumes inclus dans un groupe de cohérence de snapshot sont appelés volumes membres.

Vous pouvez effectuer les opérations de snapshot suivantes sur un groupe de cohérence Snapshot :

- Créez une image snapshot d'un groupe de cohérence de snapshot pour obtenir simultanément des images des volumes membres.
- Créez un programme permettant au groupe de cohérence de snapshot de capturer automatiquement les images périodiques simultanées des volumes membres.
- Créez un volume Snapshot accessible par l'hôte d'une image de groupe de cohérence de snapshot.
- Effectuez une opération de restauration pour un groupe de cohérence de snapshot.

# **Qu'est-ce qu'un volume Snapshot et quand a-t-il besoin de capacité réservée ?**

Un volume snapshot permet à l'hôte d'accéder aux données de l'image snapshot. Le volume snapshot contient sa propre capacité réservée, qui enregistre toutes les modifications apportées au volume de base sans affecter l'image snapshot d'origine. Les images snapshot ne sont pas accessibles en lecture ou en écriture aux hôtes. Pour lire ou écrire des données de snapshot, créez un volume de snapshot et affectez-le à un hôte.

Vous pouvez créer deux types de volumes de snapshot. Le type de volume du snapshot détermine s'il utilise la capacité réservée.

- **Lecture seule** Un volume de snapshot créé en lecture seule fournit à une application hôte un accès en lecture seule à une copie des données contenues dans l'image de snapshot. Un volume Snapshot en lecture seule n'utilise pas la capacité réservée.
- **Read-write** Un volume de snapshot créé en lecture-écriture vous permet d'apporter des modifications au volume de snapshot sans affecter l'image de snapshot référencée. Un volume snapshot de lecture/écriture utilise la capacité réservée pour stocker ces modifications. Vous pouvez convertir à tout moment un volume Snapshot en lecture seule en écriture.

# **Qu'est-ce qu'un groupe de snapshots ?**

Un groupe de snapshots est un ensemble d'images Snapshot ponctuelles d'un seul volume de base associé.

System Manager organise les images de snapshot en *snapshot Groups*. Les groupes de snapshots ne nécessitent aucune action de l'utilisateur, mais vous pouvez ajuster à tout moment la capacité réservée d'un groupe de snapshots. Par ailleurs, vous pouvez être invité à créer de la capacité réservée lorsque les conditions suivantes sont remplies :

- Chaque fois que vous prenez un snapshot d'un volume de base qui ne dispose pas encore d'un groupe Snapshot, System Manager crée automatiquement un groupe de snapshots. Cela crée une capacité réservée pour le volume de base utilisé pour stocker les images snapshot suivantes.
- Chaque fois que vous créez un planning de snapshots pour un volume de base, System Manager crée automatiquement un groupe de snapshots.

# **Pourquoi désactiver un volume snapshot ?**

Vous désactivez un volume d'instantané lorsque vous souhaitez attribuer un volume d'instantané différent à l'image d'instantané. Vous pouvez réserver le volume snapshot désactivé pour une utilisation ultérieure.

Si vous n'avez plus besoin du volume snapshot ou du volume snapshot du groupe de cohérence et que vous n'avez plus l'intention de le recréer ultérieurement, vous devez supprimer le volume au lieu de le désactiver.

# **Quel est l'état désactivé ?**

Un volume de snapshot à l'état désactivé n'est actuellement pas affecté à une image snapshot. Pour activer le volume de snapshot, vous devez utiliser l'opération de recréation pour affecter une nouvelle image de snapshot au volume de snapshot désactivé.

Les caractéristiques du volume de snapshot sont définies par l'image de snapshot qui lui est affectée. L'activité de lecture/écriture est suspendue sur un volume snapshot en état désactivé.

# **Pourquoi suspendre un planning de snapshots ?**

Lorsqu'un planning est suspendu, les créations d'images instantanées programmées ne se produisent pas. Vous pouvez interrompre un planning de snapshots pour libérer de l'espace de stockage, puis reprendre les snapshots programmés plus tard.

Si vous n'avez pas besoin du planning de snapshots, vous devez supprimer le planning au lieu de le suspendre.

#### **Informations sur le copyright**

Copyright © 2024 NetApp, Inc. Tous droits réservés. Imprimé aux États-Unis. Aucune partie de ce document protégé par copyright ne peut être reproduite sous quelque forme que ce soit ou selon quelque méthode que ce soit (graphique, électronique ou mécanique, notamment par photocopie, enregistrement ou stockage dans un système de récupération électronique) sans l'autorisation écrite préalable du détenteur du droit de copyright.

Les logiciels dérivés des éléments NetApp protégés par copyright sont soumis à la licence et à l'avis de nonresponsabilité suivants :

CE LOGICIEL EST FOURNI PAR NETAPP « EN L'ÉTAT » ET SANS GARANTIES EXPRESSES OU TACITES, Y COMPRIS LES GARANTIES TACITES DE QUALITÉ MARCHANDE ET D'ADÉQUATION À UN USAGE PARTICULIER, QUI SONT EXCLUES PAR LES PRÉSENTES. EN AUCUN CAS NETAPP NE SERA TENU POUR RESPONSABLE DE DOMMAGES DIRECTS, INDIRECTS, ACCESSOIRES, PARTICULIERS OU EXEMPLAIRES (Y COMPRIS L'ACHAT DE BIENS ET DE SERVICES DE SUBSTITUTION, LA PERTE DE JOUISSANCE, DE DONNÉES OU DE PROFITS, OU L'INTERRUPTION D'ACTIVITÉ), QUELLES QU'EN SOIENT LA CAUSE ET LA DOCTRINE DE RESPONSABILITÉ, QU'IL S'AGISSE DE RESPONSABILITÉ CONTRACTUELLE, STRICTE OU DÉLICTUELLE (Y COMPRIS LA NÉGLIGENCE OU AUTRE) DÉCOULANT DE L'UTILISATION DE CE LOGICIEL, MÊME SI LA SOCIÉTÉ A ÉTÉ INFORMÉE DE LA POSSIBILITÉ DE TELS DOMMAGES.

NetApp se réserve le droit de modifier les produits décrits dans le présent document à tout moment et sans préavis. NetApp décline toute responsabilité découlant de l'utilisation des produits décrits dans le présent document, sauf accord explicite écrit de NetApp. L'utilisation ou l'achat de ce produit ne concède pas de licence dans le cadre de droits de brevet, de droits de marque commerciale ou de tout autre droit de propriété intellectuelle de NetApp.

Le produit décrit dans ce manuel peut être protégé par un ou plusieurs brevets américains, étrangers ou par une demande en attente.

LÉGENDE DE RESTRICTION DES DROITS : L'utilisation, la duplication ou la divulgation par le gouvernement sont sujettes aux restrictions énoncées dans le sous-paragraphe (b)(3) de la clause Rights in Technical Data-Noncommercial Items du DFARS 252.227-7013 (février 2014) et du FAR 52.227-19 (décembre 2007).

Les données contenues dans les présentes se rapportent à un produit et/ou service commercial (tel que défini par la clause FAR 2.101). Il s'agit de données propriétaires de NetApp, Inc. Toutes les données techniques et tous les logiciels fournis par NetApp en vertu du présent Accord sont à caractère commercial et ont été exclusivement développés à l'aide de fonds privés. Le gouvernement des États-Unis dispose d'une licence limitée irrévocable, non exclusive, non cessible, non transférable et mondiale. Cette licence lui permet d'utiliser uniquement les données relatives au contrat du gouvernement des États-Unis d'après lequel les données lui ont été fournies ou celles qui sont nécessaires à son exécution. Sauf dispositions contraires énoncées dans les présentes, l'utilisation, la divulgation, la reproduction, la modification, l'exécution, l'affichage des données sont interdits sans avoir obtenu le consentement écrit préalable de NetApp, Inc. Les droits de licences du Département de la Défense du gouvernement des États-Unis se limitent aux droits identifiés par la clause 252.227-7015(b) du DFARS (février 2014).

#### **Informations sur les marques commerciales**

NETAPP, le logo NETAPP et les marques citées sur le site<http://www.netapp.com/TM>sont des marques déposées ou des marques commerciales de NetApp, Inc. Les autres noms de marques et de produits sont des marques commerciales de leurs propriétaires respectifs.